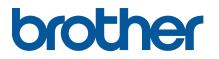

TJ-4020TN/4021TN/4021TNR TJ-4120TN/4121TN/4121TNR

User's Guide (English)

#### **Copyright Information**

The copyright in this manual, the software, and firmware in the printer described therein are owned by Brother. All rights reserved.

Information in this document is subject to change without notice and does not represent a commitment on the part of the company. No part of this manual may be reproduced or transmitted in any form or by any means, for any purpose other than the purchaser's personal use, without the expressed written permission of the company.

#### Trademarks

Wi-Fi® is a registered trademark of Wi-Fi Alliance®.

CG Triumvirate is a trademark of Agfa Corporation. CG Triumvirate Bold Condensed font is under license from the Monotype Corporation. All other trademarks are the property of their respective owners.

Any trade names and product names of companies appearing on Brother products, related documents and any other materials are all trademarks or registered trademarks of those respective companies.

Not all models are available in all countries or regions.

# Contents

| 1. In                     | trodu                             | uction                                          | 1   |  |  |
|---------------------------|-----------------------------------|-------------------------------------------------|-----|--|--|
| 1.1 Product Introduction1 |                                   |                                                 |     |  |  |
| 1.2                       | 1.2 Additional Product Reference1 |                                                 |     |  |  |
| 2. Oj                     | 2. Operations Overview            |                                                 |     |  |  |
| 2.1                       | Un                                | pack the Label Printer and Check the Components | . 2 |  |  |
| 2.2                       | Pri                               | nter Overview                                   | 3   |  |  |
| 2.                        | 2.1                               | Front View                                      | 3   |  |  |
| 2.                        | 2.2                               | Interior View                                   | . 6 |  |  |
| 2.                        | 2.3                               | Rear View                                       | 7   |  |  |
| 2.3                       | Co                                | ntrol Panels                                    | . 8 |  |  |
| 2.                        | 3.1                               | LED Indicators and Buttons                      | . 9 |  |  |
| 2.                        | 3.2                               | Home Screen Icons (Touchscreen Models Only)     | 10  |  |  |
| 2.                        | 3.3                               | Touchscreen Overview                            | 11  |  |  |
| 3. Se                     | et Up                             | > Your Printer                                  | 16  |  |  |
| 3.1                       | Co                                | nnect the Power Cord                            | 16  |  |  |
| 3.2                       | Loa                               | ad the Ribbon                                   | 17  |  |  |
| 3.3                       | Re                                | move Used Ribbon                                | 20  |  |  |
| 3.4                       | Loa                               | ad the Media                                    | 21  |  |  |
| 3.4                       | 4.1                               | Load Label Roll                                 | 21  |  |  |
| 3.4                       | 4.2                               | Load External Media                             | 24  |  |  |
| 3.4                       | 4.3                               | Load the Media in Peeler Mode (Optional)        | 27  |  |  |
| 3.4                       | 4.4                               | Load Media in Cutter Mode (Optional)            | 31  |  |  |
| 4. Im                     | ۱pro                              | e Print Quality                                 | 34  |  |  |
| 4.1                       | Adj                               | ust Print Head Tension to Improve Print Quality | 34  |  |  |
| 4.2                       | Ave                               | bid Wrinkled Labels                             | 34  |  |  |
| 4.                        | 2.1                               | Adjust Ribbon Tension                           | 34  |  |  |
| 4.                        | 2.2                               | Change the Print Density/Darkness Settings      | 36  |  |  |
| 4.                        | 2.3                               | Try Different Media                             | 36  |  |  |
| 5. Pr                     | intin                             | g                                               | 37  |  |  |
| 5.1                       | Pri                               | nter Driver Installation                        | 37  |  |  |
| 5.                        | 1.1                               | USB Connection (Windows/Mac/Linux)              | 37  |  |  |
| 5.                        | 1.2                               | Wi-Fi Network Connection (Windows)              | 38  |  |  |
| 5.                        | 1.3                               | Wired Network Connection (Windows)              | 39  |  |  |
| 5.2                       | Cre                               | eate and Print Labels Using BarTender           | 40  |  |  |

| 6. Operation                    |                                                            |    |  |  |  |
|---------------------------------|------------------------------------------------------------|----|--|--|--|
| 6.1 Power-on Utilities          |                                                            |    |  |  |  |
| 6.1.1                           | 6.1.1 Ribbon and Gap/Black Mark Sensor Calibration 42      |    |  |  |  |
| 6.1.2                           | Gap/Black Mark Sensor Calibration, Self-Test, and Entering |    |  |  |  |
|                                 | Dump Mode                                                  | 43 |  |  |  |
| 6.1.3                           | Printer Initialization                                     |    |  |  |  |
| 6.1.4                           | Media Sensor Calibration (for the Black Mark Sensor)       | 48 |  |  |  |
| 6.1.5                           | Media Sensor Calibration (for the Gap Sensor)              | 48 |  |  |  |
| 6.1.6                           | Skip the AUTO.BAS Program                                  | 49 |  |  |  |
| 7. Chang                        | e Printer Settings using the Touchscreen                   | 50 |  |  |  |
| 7.1 Se                          | tting Menu                                                 | 50 |  |  |  |
| 7.1.1                           | FBPL Settings                                              | 50 |  |  |  |
| 7.1.2                           | ZPL2 Settings                                              | 52 |  |  |  |
| 7.2 Se                          | nsor Settings                                              | 55 |  |  |  |
| 7.3 Int                         | erface Settings                                            | 56 |  |  |  |
| 7.3.1                           | Serial Communication Settings                              | 56 |  |  |  |
| 7.3.2                           | Ethernet Settings                                          | 57 |  |  |  |
| 7.3.3                           | Wi-Fi Settings                                             | 58 |  |  |  |
| 7.3.4                           | RFID (Radio Frequency Identification) Settings             | 60 |  |  |  |
| 7.4 Ad                          | vanced Settings                                            | 66 |  |  |  |
| 7.5 File                        | e Manager                                                  | 67 |  |  |  |
| 7.6 Dia                         | agnostic Functions                                         | 68 |  |  |  |
| 8. Brothe                       | er Printer Management Tool (BPM)                           | 69 |  |  |  |
| 8.1 Sta                         | 8.1 Start the BPM69                                        |    |  |  |  |
| 8.2 Au                          | to-Calibrating the Media Sensor using the BPM              | 70 |  |  |  |
| 9. Setting Up the RFID71        |                                                            |    |  |  |  |
| 9.1 Int                         | roduction                                                  | 71 |  |  |  |
| 9.2 RF                          | ID Calibration                                             | 72 |  |  |  |
| 9.2.1 Load the RFID Media72     |                                                            |    |  |  |  |
| 9.2.2                           | 9.2.2 RFID Calibration Procedure73                         |    |  |  |  |
| 10. Product Specifications76    |                                                            |    |  |  |  |
| 11. Troubleshooting79           |                                                            |    |  |  |  |
| 11.1 Common Problems79          |                                                            |    |  |  |  |
| 11.2 Touchscreen Error Messages |                                                            |    |  |  |  |
| 11.3 RFID Error Messages82      |                                                            |    |  |  |  |
| 12. Maintenance                 |                                                            |    |  |  |  |

# 1. Introduction

## **1.1 Product Introduction**

The robust design of the label printer can handle up to 450 m of ribbon and has the capacity to handle 8" label rolls.

The label printer comes equipped with a number of functions, including:

- Built-in Ethernet
- RS-232C interface
- USB ports (for connecting a keyboard or barcode scanner)
- Wi-Fi Interface Expansion Slot (for the optional Wi-Fi Interface (PA-WI-002))
- 3.5" color Touchscreen (TJ-4021TN/TJ-4021TNR/TJ-4121TN/TJ-4121TNR only)

The label printer uses its high-performance and high-quality built-in Monotype Imaging<sup>®</sup> TrueType font engine with the CG Triumvirate Bold Condensed smooth scalable font. It also provides a choice of eight different sizes of the alphanumeric bitmap font and supports most of the standard barcode formats.

## **1.2 Additional Product Reference**

For information on how to write custom programs for your label printer, see the *Command Reference* on your model's **Manuals** page at <u>support.brother.com</u>.

# 2. Operations Overview

## 2.1 Unpack the Label Printer and Check the Components

Keep the packaging materials in case you must ship the printer.

The components included in the box:

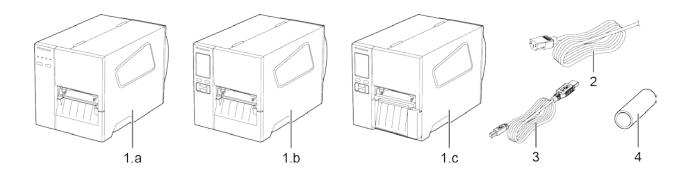

- Label Printer

   a. TJ-4020TN/TJ-4120TN
   b. TJ-4021TN/TJ-4121TN
  - c. TJ-4021TNR/TJ-4121TNR
- 2. Power Cord
- 3. USB Cable
- 4. Paper Core

If any components are missing, contact the product manufacturer's customer service or your local dealer.

Note

# 2.2 Printer Overview

## 2.2.1 Front View

#### TJ-4020TN/TJ-4120TN

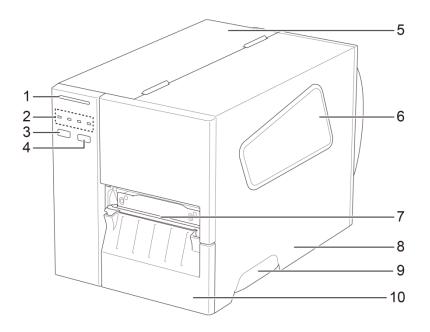

- 1. Power LED
- 2. LED Indicators
- 3. Pause Button
- 4. Feed Button
- 5. PCB Cover
- 6. Media View Window
- 7. Media Output Slot
- 8. Media Cover
- 9. Media Cover Handle
- **10.** Lower Front Panel

#### TJ-4021TN//TJ-4121TN

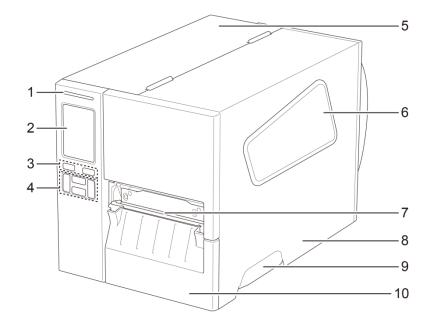

- 1. Power LED
- 2. Touchscreen
- 3. Selection Buttons
- 4. Navigation Buttons
- 5. PCB Cover
- 6. Media View Window
- 7. Media Output Slot
- 8. Media Cover
- 9. Media Cover Handle
- **10.** Lower Front Panel

#### TJ-4021TNR/TJ-4121TNR

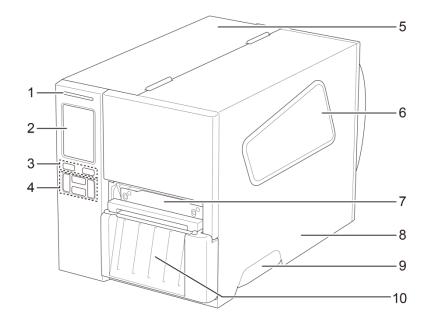

- 1. Power LED
- 2. Touchscreen
- 3. Selection Buttons
- 4. Navigation Buttons
- 5. PCB Cover
- 6. Media View Window
- 7. Media Output Slot
- 8. Media Cover
- 9. Media Cover Handle
- 10. RFID Tear Cover

### 2.2.2 Interior View

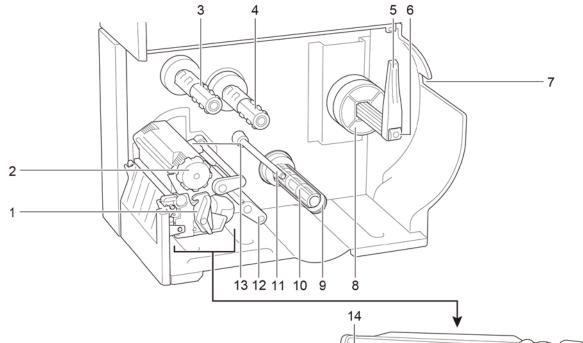

- 1. Print Head Release Lever
- 2. Print Head Tension Adjustment Knob
- 3. Ribbon Rewind Spindle
- 4. Ribbon Supply Spindle
- 5. Label Roll Guard
- 6. Label Supply Spindle
- 7. External Label Entry Slot
- 8. 3" Core Adapter
- 9. Liner Securing Clip \*
- 10. Liner Rewind Spindle \*
- 11. Media Guide Bar \*
- 12. Damper
- 13. Ribbon End Sensor
- 14. Print Head
- 15. Platen Roller
- 16. Front Label Guide
- 17. Black Mark Sensor (shown as 🖑)
- **18.** Gap Sensor (shown as  $\bigtriangledown$ )

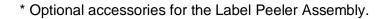

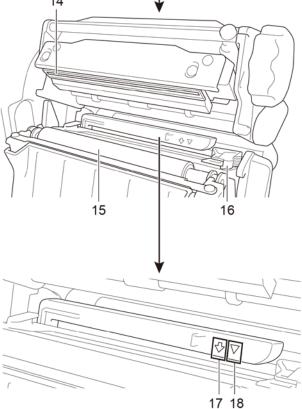

## 2.2.3 Rear View

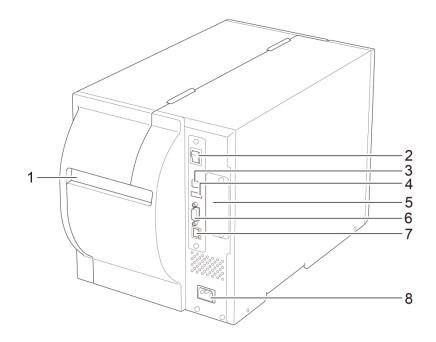

- 1. External Label Entry Slot
- 2. Power Switch
- 3. USB Port (USB 2.0/Hi-Speed Mode)
- 4. USB Host Port
- 5. Wi-Fi Interface Expansion Slot \*
- 6. RS-232C Serial Port
- 7. Ethernet Port
- 8. Power Cord Socket

\* For the optional Wi-Fi Interface (PA-WI-002).

## **2.3 Control Panels**

#### TJ-4020TN/TJ-4120TN

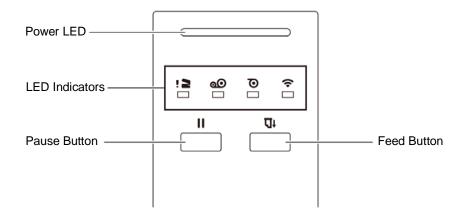

#### TJ-4021TN/TJ-4021TNR/TJ-4121TN/TJ-4121TNR

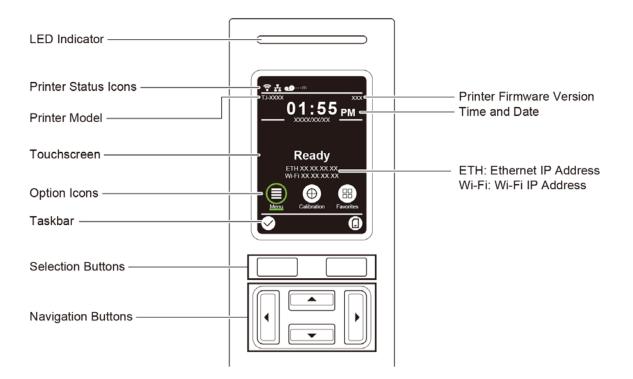

## 2.3.1 LED Indicators and Buttons

| LED Color        | Description                                                                                          |
|------------------|----------------------------------------------------------------------------------------------------|
| Green (Lit)      | The power is on and the printer is ready to use.                                                     |
| Green (Flashing) | <ul><li>The printer is downloading data from a computer.</li><li>The printer is paused.</li></ul>    |
| Amber            | The printer is removing data from memory.                                                            |
| Red (Lit)        | The Print Head is open or there is a Cutter error.                                                   |
| Red (Flashing)   | There is a printing error, such as "Paper Empty", "Paper Jam",<br>"Ribbon Empty", or "Memory Error". |

#### Power LED Indications (All Models)

#### TJ-4020TN/TJ-4120TN

| LED Indicators |                      |                                                                                                    |                                             |                                                                                 |
|----------------|----------------------|----------------------------------------------------------------------------------------------------|---------------------------------------------|---------------------------------------------------------------------------------|
| lcons          | ! 🚬                  | 0                                                                                                    | $\overline{\mathbf{O}}$                     | (Î)                                                                             |
| Name           | Print Head           | Ribbon                                                                                                    | Paper                                       | Communication                                                                   |
| Status         | Lit: Print Head open | Lit: Out of ribbon<br>• Blinking (after<br>powering the<br>printer on):<br>Awaiting the<br>first print job<br>• Blinking<br>(between print<br>jobs): Ribbon<br>near end | Lit: Out of paper<br>Blinking: Paper<br>jam | Lit: Radio-Frequency<br>connected<br>Blinking: Radio-Frequency<br>communication |

#### TJ-4021TN/TJ-4021TNR/TJ-4121TN/TJ-4121TNR

| Buttons            | Function                                                       |
|--------------------|----------------------------------------------------------------|
| Selection Buttons  | Use to select highlighted icons and menus.                     |
| Navigation Buttons | Use to navigate the Touchscreen and highlight icons and menus. |

# 2.3.2 Home Screen Icons (Touchscreen Models Only)

#### **Printer Status Icons**

| lcon | Indication                                                |
|------|-----------------------------------------------------------|
|      | Wi-Fi device is ready (Available when the Wi-Fi Interface |
| •    | is installed)                                             |
|      | Ethernet is connected                                     |
| 00   | Ribbon capacity (%)                                       |
|      | Security lock                                             |

### **Option Icons**

| lcon                                                                                                    | Function                                                                                                    |  |
|----------------------------------------------------------------------------------------------------|----------------------------------------------------------------------------------------------------|--|
|                                                                                                    | Access the Main Menu<br>For more information, see section <u>2.3.3 Touchscreen</u><br>Overview.                 |  |
| $\textcircled{\begin{tabular}{c} \hline \hline \hline \hline \hline \hline \hline \hline \hline \hline \hline \hline \hline \hline \hline \hline \hline \hline \hline$ | Calibrate the media sensor                                                                                      |  |
|                                                                                                    | Enter the "Favorites" screen<br>For more information, see section <u>2.3.3 Touchscreen</u><br><u>Overview</u> . |  |

#### **Taskbar Icons**

| lcon           | Function              |
|----------------|-----------------------|
| $\checkmark$   | Accept your selection |
| Feed one label |                       |

## 2.3.3 Touchscreen Overview

#### (Available for TJ-4021TN, TJ-4021TNR, TJ-4121TN and TJ-4121TNR only)

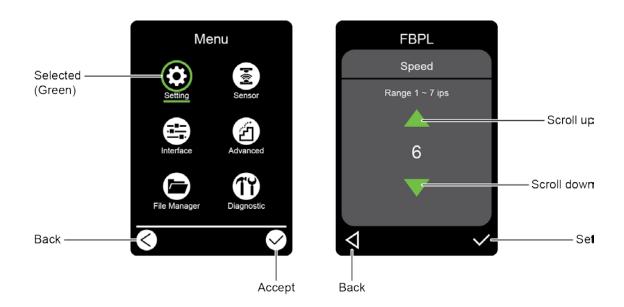

Tap the icons to access printer features and change settings.

#### Access the Main Menu

Make sure the printer's Touchscreen displays "Ready". If not, tap the **Menu** icon  $\textcircled{\equiv}$ .

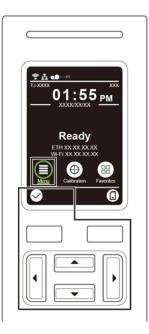

#### Note

You can also use the Control Panel buttons. Use the Navigation buttons to select the **Menu** icon, and then press the Selection button under *icon*.

To select an option on the Main Menu, tap the option's icon.

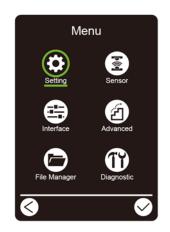

### Note

You can also use the Control Panel buttons. Use the Navigation buttons to browse the options, and then press the button under the  $\bigcirc$  icon. To return to the previous screen, press the button under the  $\bigcirc$  icon.

#### Main Menu Overview

Use the Main Menu options to configure various printer settings without connecting the printer to a computer.

| lcon  | Option       | Description                                                 |
|-------|--------------|-------------------------------------------------------------|
| \$    | Setting      | Configure the printer's FBPL and ZPL2 settings.             |
|       | Sensor       | Calibrate the selected media sensor. We recommend           |
|       |              | calibrating the sensor every time you change the media.     |
|       | Interface    | Configure the printer interface settings.                   |
| and a | Advanced     | Configure the printer's Touchscreen, initialization, cutter |
| E     |              | type, or media low warning settings.                        |
|       | File Manager | Check or manage the available printer memory.               |
| TY    | Diagnostic   | Check the printer status to help troubleshoot any issues.   |

#### Note Note

For more information about printer settings, see section <u>7. Change Printer Settings using the</u> <u>Touchscreen</u>.

#### **Favorites**

Add frequently used Main Menu options to "Favorites" for quick access. To display the "Favorites" list, tap the Favorites icon .

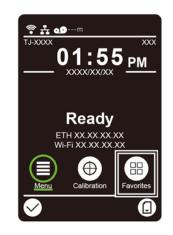

To add an option to the "Favorites" list:

- 1. Tap and hold the option you want to add to favorites until "Join Favorites" appears.
- 2. Tap "Yes".

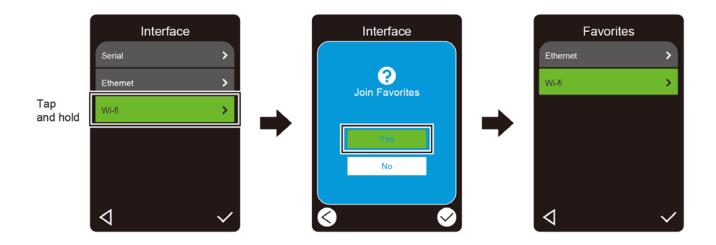

To remove an option from the "Favorites" list:

- 1. Tap and hold the option you want to remove from favorites until "Delete Favorites" appears.
- 2. Tap "Yes".

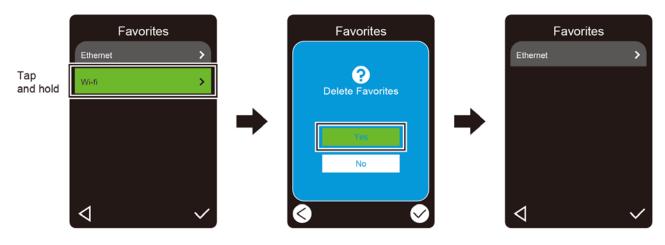

# 3. Set Up Your Printer

## **3.1 Connect the Power Cord**

- 1. Place the printer on a flat, secure surface.
- 2. Make sure the Power Switch is in the OFF position.
- 3. Connect the printer to the computer using a USB cable.
- 4. Plug the Power Cord into the Power Cord Socket at the rear of the printer, and then plug the Power Cord into a correctly grounded power outlet (earthed electrical socket).

#### Note

- Before plugging the Power Cord into the printer's Power Cord Socket, make sure the printer's Power Switch is in the OFF position.
- After powering the printer on, the LED blinks until the printer receives the first print job.

# 3.2 Load the Ribbon

Ribbon loading path

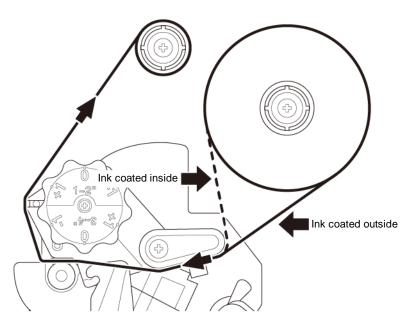

1. Open the Media Cover.

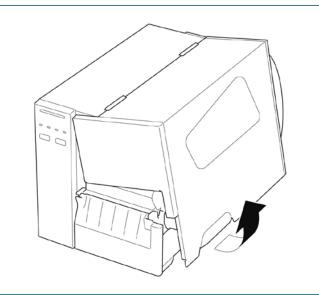

2. a. Install the ribbon onto the Ribbon Supply Spindle. b. Install the Paper Core onto the Ribbon Rewind Spindle. 3. Push the Print Head Release Lever to  $(\bigcirc)$ open the Print Head. 4. Thread the ribbon under the ribbon guide bar and through the ribbon sensor slot following the loading path printed on the Label Printer Cover.

 Adhere the ribbon leader onto the Ribbon Rewind Paper Core. Keep the ribbon flat and without wrinkles.

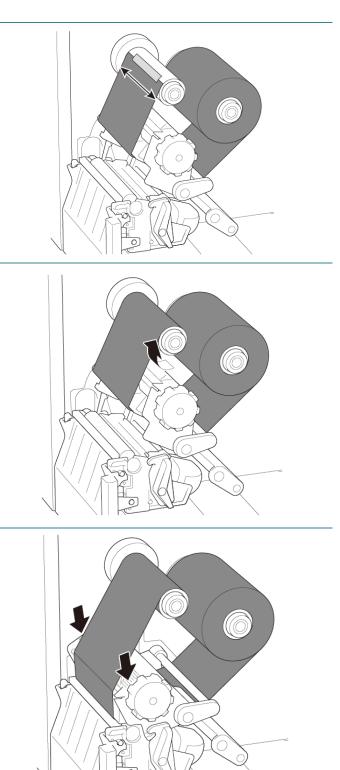

 Wind the Ribbon Rewind Spindle counterclockwise about three to five turns until the ribbon is smooth, flat and without wrinkles.

 Close the Print Head by pushing down on both sides of the Print Head Release Lever.

# 3.3 Remove Used Ribbon

1. Cut the used ribbon with scissors along the dotted line.

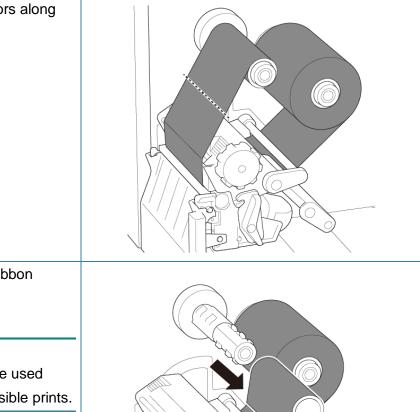

2. Remove the ribbon from the Ribbon Rewind Spindle.

### Note

We recommend destroying the used ribbon if it has retained any visible prints.

## 3.4 Load the Media

## 3.4.1 Load Label Roll

Label Roll loading path

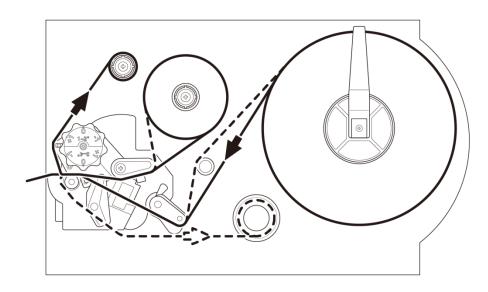

 1. Open the Media Cover.

 Image: Constraint of the Label Roll Guard horizontally to the end of the Label Supply Spindle, and then flip down the Label Roll Guard.

 Place the label roll on the Label Supply Spindle and then flip the Label Roll Guard upwards to hold it in place.

### Note

Make sure the label print side is facing up.

 Push the Print Head Release Lever and thread the label through the Damper, Media Sensor, and Front Label Guide to install the media.

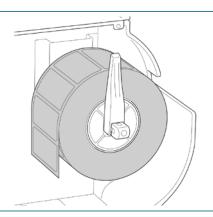

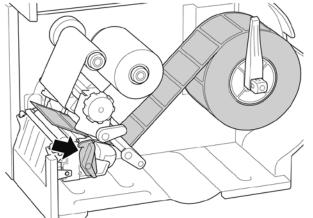

5. Move the Media Sensor by adjusting the Media Sensor Position Adjustment Knob. Make sure the position of the Gap or Black Mark Sensor matches the position of the Gap/Black Mark on the label roll.

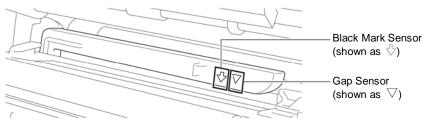

6. Adjust the Front Label Guide to fix the media position.

#### Note

- Make sure you thread the media through the Media Sensor.
- The Media Sensor position is adjustable. Make sure the position of the Gap or Black Mark Sensor matches the position of the Gap/Black Mark on the label roll.
- 7. Close the Print Head on both sides and make sure it locks into place.
- 8. Set the media sensor type and calibrate the selected sensor.

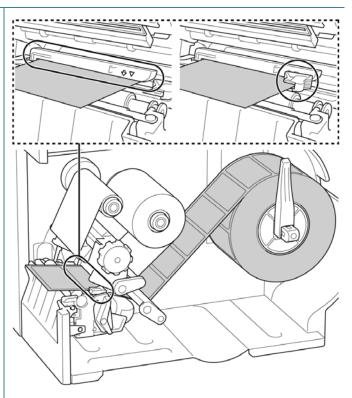

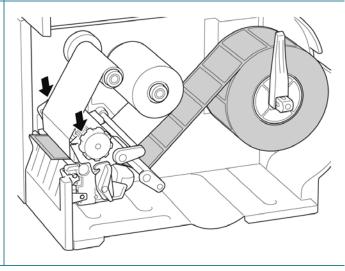

#### Note

For RFID models, feed the media through the Tear Cover Slot.

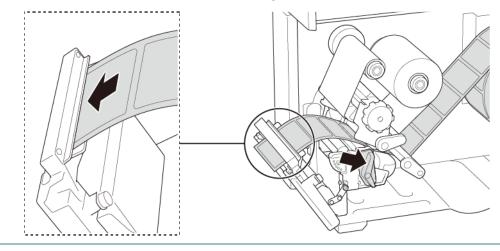

## 3.4.2 Load External Media

Fan-fold label loading path

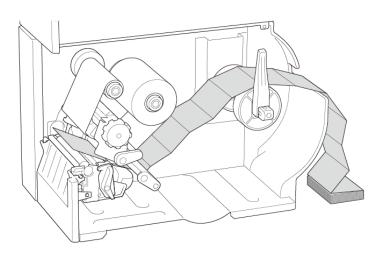

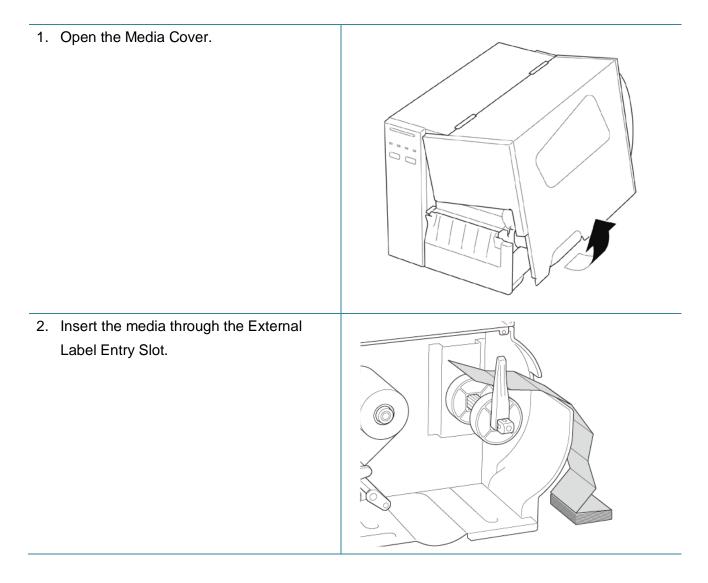

 Push the Print Head Release Lever and thread the label through the Damper, Media Sensor, and Front Label Guide to install the media.

Align the Label Roll Guard with the label width.

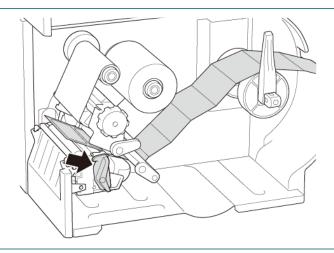

4. Move the Media Sensor by adjusting the Media Sensor Position Adjustment Knob. Make sure the position of the Gap or Black Mark Sensor matches the position of the Gap/Black Mark on the label.

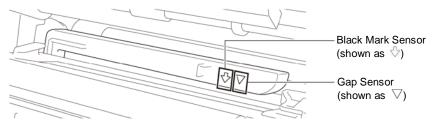

5. Adjust the Front Label Guide to fix the media position.

#### Note

- Make sure you thread the media through the Media Sensor.
- The Media Sensor position is adjustable. Make sure the position of the Gap or Black Mark Sensor matches the position of the Gap/Black Mark on the label.

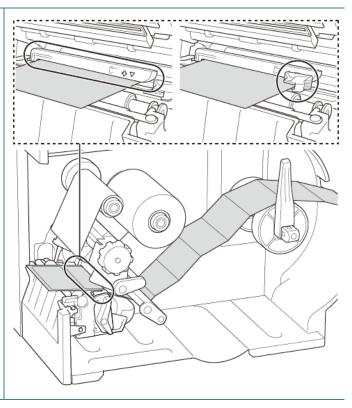

- Close the Print Head on both sides and make sure it locks into place.
- 7. Set the media sensor type and calibrate the selected sensor.

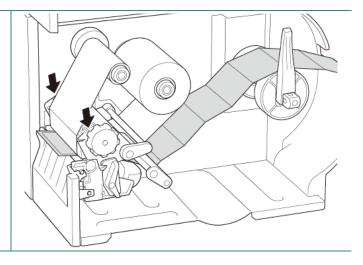

#### Note

- Calibrate the Gap/Black Mark Sensor every time you change the media.
- For more information about sensor calibration, see section <u>8.2 Auto-Calibrating the Media</u> <u>Sensor using the BPM</u>.

# 3.4.3 Load the Media in Peeler Mode (Optional)

| 1. | Open the Media Cover.                                                                                                    |  |
|----|----------------------------------------------------------------------------------------------------|--|
| 2. | Slide the Label Roll Guard horizontally to<br>the end of the Label Supply Spindle, and<br>then flip down the Label Roll Guard. |  |
| 3. | Place the label roll on the Label Supply<br>Spindle and then flip the Label Roll Guard<br>upwards to hold it in place.         |  |
|    | Make sure the label print side is facing up.                                                                                   |  |

 Push the Print Head Release Lever and thread the label through the Damper, Media Sensor, and Front Label Guide to install the media.

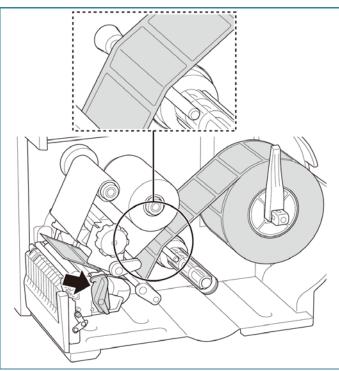

5. Move the Media Sensor by adjusting the Media Sensor Position Adjustment Knob. Make sure the position of the Gap or Black Mark Sensor matches the position of the Gap/Black Mark on the label roll.

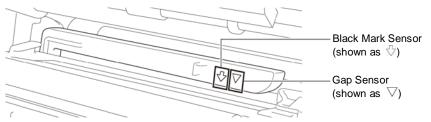

6. Adjust the Front Label Guide to fix the media position.

#### Note

- Make sure you thread the media through the Media Sensor.
- The Media Sensor position is adjustable. Make sure the position of the Gap or Black Mark Sensor matches the position of the Gap/Black Mark on the label roll.

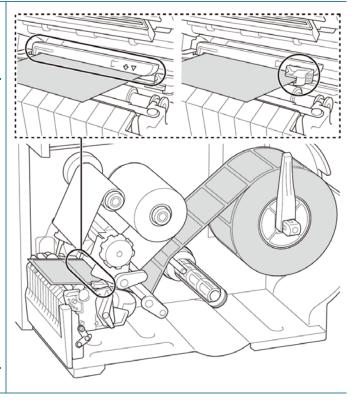

- Close the Print Head on both sides and make sure it locks into place.
- 8. Set the media sensor type and calibrate the selected sensor.

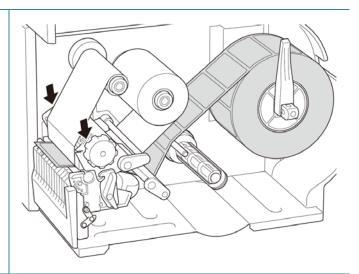

 Use the Touchscreen to perform the calibration first, and set the printer mode to Peeler Mode.
 For models without a Touchscreen,

perform the calibration using the BPM. For more information about sensor calibration, see section

8.2 Auto-Calibrating the Media Sensor using the BPM.

- Note
- Calibrate the Gap/Black Mark Sensor before loading media in Peeler Mode to avoid paper jams.
- Make sure you thread the label over the Media Guide Bar and under the Damper as shown.
- 10. Turn the Print Head Release Lever, and pull approximately 650 mm of the label roll through the Media Output Slot.
- 11. Remove some labels leaving only the liner.

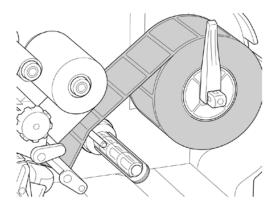

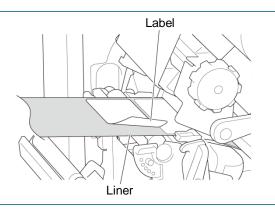

12. Thread the liner through the Label Peeler Cover Slot.

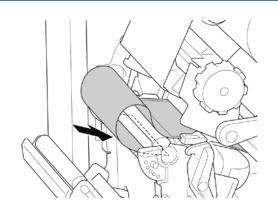

- 13. Pull the Liner Securing Clip out from the Liner Rewind Spindle, and wind the liner on the Liner Rewind Spindle until the liner is fully stretched.
- 14. Insert the Liner Securing Clip into the Liner Rewind Spindle.

#### Note

You can also install a paper roll on the Liner Rewind Spindle to wind the liner around the paper roll.

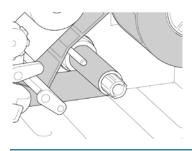

- 15. Lock the Print Head Release Lever and feed one label to test:
  - For touchscreen models: Tap the Feed icon in the Main Menu.
  - For non-touchscreen models: Press the **Feed** button.

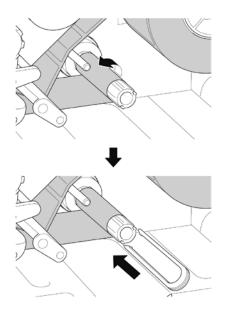

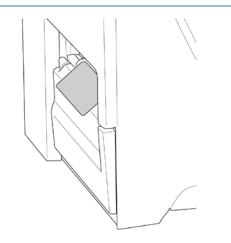

# 3.4.4 Load Media in Cutter Mode (Optional)

| 1. |                                            |           |
|----|--------------------------------------------|-----------|
| 2. | Slide the Label Roll Guard horizontally to | العرب الم |
|    | the end of the Label Supply Spindle, and   |           |
|    | then flip down the Label Roll Guard.       |           |
| 3. | Place the label roll on the Label Supply   | (let      |
|    | Spindle and then flip the Label Roll Guard |           |
|    | upwards to hold it in place.               |           |
|    | Note                                       |           |
|    | Make sure the label print side is facing   |           |
|    | up.                                        |           |
|    |                                            |           |
| 4. | Push the Print Head Release Lever and      |           |
| •• | thread the label through the Damper,       |           |
|    | Media Sensor, and Front Label Guide to     |           |
|    | install the media.                         |           |

5. Feed the media through the Label Cutter Cover Slot.

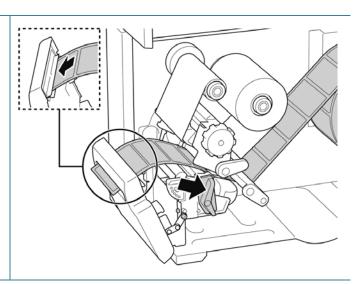

6. Move the Media Sensor by adjusting the Media Sensor Position Adjustment Knob. Make sure the position of the Gap or Black Mark Sensor matches the position of the Gap/Black Mark on the label roll.

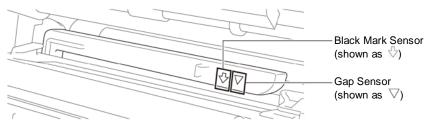

7. Adjust the Front Label Guide to fix the media position.

#### Note Note

- Make sure you thread the media through the Media Sensor.
- The Media Sensor position is adjustable. Make sure the position of the Gap or Black Mark Sensor matches the position of the Gap/Black Mark on the label roll.

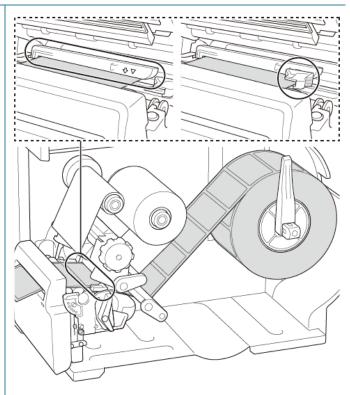

- 8. Close the Print Head on both sides and make sure it locks into place.
- 9. Set the media sensor type and calibrate the selected sensor.
- 10. Use the Touchscreen to perform the calibration first, and set the printer mode to Cutter Mode.
  For models without a Touchscreen, perform the calibration using the BPM.
  For more information about sensor calibration, see section
  <u>8.2 Auto-Calibrating the Media Sensor using the BPM</u>.
- 11. Close the Print Head and feed one label to test:
  - For touchscreen models: Tap the Feed icon in the Main Menu.
  - For non-touchscreen models: Press the **Feed** button.

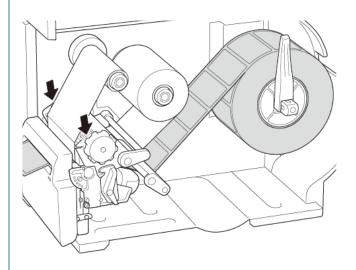

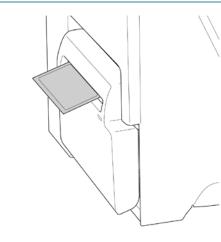

# 4. Improve Print Quality

# 4.1 Adjust Print Head Tension to Improve Print Quality

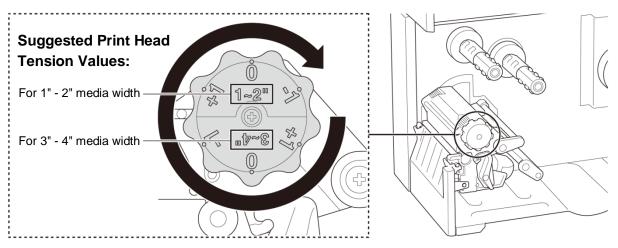

For the best print quality, adjust the Print Head using the Print Head Tension Adjustment Knob. Choose one of six levels of tension adjustment depending on the media width you use (1" - 2" or 3" - 4").

# 4.2 Avoid Wrinkled Labels

Wrinkles can occur due to many factors, including media width and thickness, Print Head pressure balance, ribbon film characteristics, and print density/darkness settings.

### 4.2.1 Adjust Ribbon Tension

To avoid wrinkled labels, adjust the ribbon tension using the Ribbon Tension Adjustment Screw. Choose one of five levels of tension adjustment.

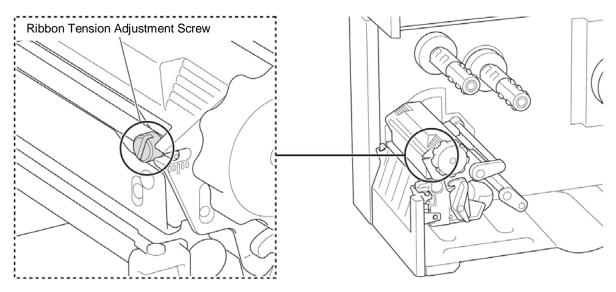

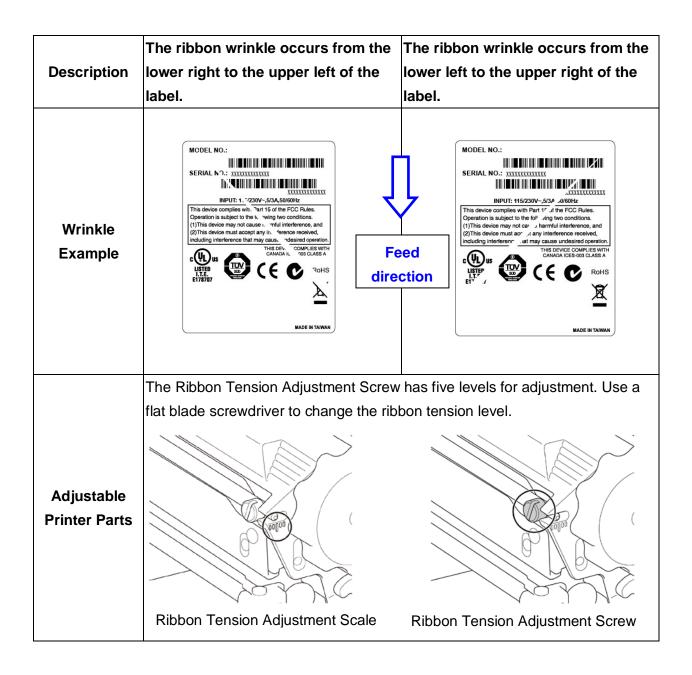

### 4.2.2 Change the Print Density/Darkness Settings

#### Note

For information about the print density/darkness, see sections <u>7.1.1 FBPL Settings</u> and <u>7.1.2 ZPL2 Settings</u>.

### 4.2.3 Try Different Media

Make sure you load the correct paper.

#### Note

For more information about the supported paper width and thickness, see section <u>10 Product</u> <u>Specifications</u>.

#### Note

If the wrinkles continue to occur, contact the product manufacturer's customer service or your local dealer for service.

# 5. Printing

# **5.1 Printer Driver Installation**

#### Note

The model name and serial number are located on the back of the printer.

Make sure you download the correct driver for your model:

- TJ-4020TN/TJ-4021TN/TJ-4021TNR: Brother TJ-40
- TJ-4120TN/TJ-4121TN/TJ-4121TNR: Brother TJ-41

The driver installation method depends on the connection type:

- USB Connection (Windows/Mac/Linux)
- Wi-Fi Network Connection (Windows)
- Wired Network Connection (Windows)

### 5.1.1 USB Connection (Windows/Mac/Linux)

#### Note

#### Mac/Linux Users

For more information about driver installation, see the driver installation guide provided with the driver.

- 1. Connect your printer to the computer using a USB cable.
- 2. Visit <u>support.brother.com</u>, go to your model's **Downloads** page, and download the latest printer driver and software.
- 3. Run the Seagull Driver Wizard application and select Install printer drivers and USB.
- 4. Follow the on-screen instructions.

#### Note

If you cannot install the printer driver:

- Install the printer driver manually:
   In the Seagull Driver Wizard application, select Install printer drivers > Others.
- Remove the printer drivers:
   In the Seagull Driver Wizard application, select Remove printer drivers > Automatically remove all Drivers by Seagull or Use advanced printer driver removal options.
- Reset the printer settings:
   Start the BPM, and then click Printer Function > Factory Default.

## 5.1.2 Wi-Fi Network Connection (Windows)

#### Note

To use Wi-Fi, an optional WLAN Interface (PA-WI-002) is required.

Make sure both your wireless router/access point's and your printer's network settings are correctly set up. For more information, see the documentation provided with your wireless router/access point, or contact the router manufacturer, your system administrator, or Internet service provider.

- 1. Configure the network settings:
- Using the BPM
  - a. Connect your printer to the computer using a USB cable.
  - b. Click Printer Configuration > Wi-Fi.
  - c. Specify SSID, Encryption, and Key (Network Password), and then click Set.
  - d. Click Get.
  - e. Click Printer Function > Configuration Page.
     The network settings are printed. Confirm that the printer's IP address is correct.
- Using the Touchscreen
  - a. Select Interface > Wi-Fi.
  - b. Specify SSID, Security, and Password.
  - c. When finished, the Wi-Fi icon and printer's IP address appear on the Touchscreen.
- 2. Visit <u>support.brother.com</u>, go to your model's **Downloads** page, and download the latest printer driver and software.
- 3. Run the Seagull Driver Wizard application and select Install printer drivers and Network.
- 4. Select your printer, and then click **Next**.
- If your TCP/IP port does not appear in the list, click Create port and select Standard TCP/IP port > New Port.
- 6. Type your printer's IP address and port name, and then click **Next**.
- 7. Click Finish.
- 8. Return to the **Specify Port** window and select the port you created.
- 9. Follow the on-screen instructions.

#### Note

If you cannot install the printer driver:

Remove the printer drivers:

In the Seagull Driver Wizard application, select **Remove printer drivers > Automatically** remove all Drivers by Seagull or Use advanced printer driver removal options.

Reset the printer settings:
 Start the BPM, and then click **Printer Function** > Factory Default.

### 5.1.3 Wired Network Connection (Windows)

- 1. Connect both the printer and the computer to your router/access point using LAN cables. The printer automatically receives a default IP address and displays it on the Touchscreen. For models without a Touchscreen, this can be confirmed using the BPM.
- 2. Visit <u>support.brother.com</u>, go to your model's **Downloads** page, and download the latest printer driver and software.
- 3. Run the Seagull Driver Wizard application and select Install printer drivers and Network.
- 4. Select your printer, and then click Next.
- If your TCP/IP port does not appear in the list, click Create port and select Standard TCP/IP port > New Port.
- 6. Type your printer's IP address and port name, and then click **Next**.
- 7. Click Finish.
- 8. Return to the **Specify Port** window and select the port you created.
- 9. Follow the on-screen instructions.

#### Note Note

If you cannot install the printer driver:

- Remove the printer drivers:
   In the Seagull Driver Wizard application, select Remove printer drivers > Automatically remove all Drivers by Seagull or Use advanced printer driver removal options.
- Reset the printer settings:
   Start the BPM, and then click **Printer Function** > Factory Default.

# 5.2 Create and Print Labels Using BarTender

BarTender is a label creation tool, which can be downloaded for free from the product's page at support.brother.com.

- 1. Launch BarTender.
- For Windows 10, Windows Server 2016, or Windows Server 2019: Start > BarTender 2016 R7 UltraLite > click BarTender UltraLite, or double-click the BarTender UltraLite icon on the desktop.

• For Windows 8.1, Windows Server 2012, or Windows Server 2012 R2:

Click BarTender UltraLite on the application screen, or double-click the BarTender UltraLite icon on the desktop.

• For Windows 7:

Start > All Programs > BarTender 2016 R7 UltraLite > click BarTender UltraLite, or double-click the BarTender UltraLite icon on the desktop.

#### Brother Special Edition BarTender UltraLite - [Document1.btw \*] X File Edit View Create Arrange Administer Tools Window Help D 🚰 🗐 🖻 🕘 💪 🔏 🖻 🖺 🤊 (\* 🛛 😓 🚿 I 🛯 🛄 · A · 🔪 💬 🕎 · J ( 🕄 😋 😋 🚰 🏥 J Brother Sans Serif • 12 Document1.btw \* × Components Compone E Samples +□ →0 11,20 40 \*亡 60 Å 8 \* \* Template 1 Template 1 a Data Sources Components Specifies justified alignment for lines of text in paragraph text objects 63.0% •

# 2. Follow the on-screen steps to create a label.

#### Note

For more information on using BarTender, click Help.

3. Click File > Print to print the label.

# 6. Operation

## 6.1 Power-on Utilities

There are various power-on utilities to set up and test the printer's functions.

#### TJ-4020TN/TJ-4120TN

Use the power-on utilities to calibrate sensors and initialize the hardware.

| Function                             | Instructions                                                                      |  |  |
|--------------------------------------|-----------------------------------------------------------------------------------|--|--|
|                                      | 1. Turn off the printer.                                                          |  |  |
| Con/Plook Mort                       | 2. Press and hold the <b>Pause</b> Button, and then turn on the Power             |  |  |
| Gap/Black Mark<br>Sensor Calibration | Switch.                                                                           |  |  |
|                                      | 3. Release the button when the Power LED lights, and the printer feed             |  |  |
|                                      | the labels.                                                                       |  |  |
|                                      | 1. Turn off the printer.                                                          |  |  |
|                                      | 2. Press and hold the <b>Feed</b> Button, and then turn on the Power              |  |  |
| Self-test                            | Switch.                                                                           |  |  |
|                                      | 3. Release the button when the Power LED lights, and the printer                  |  |  |
|                                      | feeds the labels.                                                                 |  |  |
|                                      | 1. Turn off the printer.                                                          |  |  |
|                                      | 2. Press and hold both the <b>Pause</b> and <b>Feed</b> Buttons, and then turn on |  |  |
|                                      | the Power Switch.                                                                 |  |  |
|                                      | <ol><li>Release the buttons when the Power LED lights.</li></ol>                  |  |  |
| Printer initialization               |                                                                                   |  |  |
|                                      | Image: Note                                                                       |  |  |
|                                      | When printer initialization is complete, calibrate the Gap Sensor                 |  |  |
|                                      | again.                                                                            |  |  |
|                                      |                                                                                   |  |  |

#### TJ-4021TN/TJ-4021TNR/TJ-4121TN/TJ-4121TNR

Use power-on utilities to set sensor calibration, self-test, and factory default functions.

- 1. Turn off the label printer.
- 2. Press and hold the right **Selection** button, and then turn on the Power Switch.
- 3. Release the button when the function you want to set or test appears on the Touchscreen.

| Power-On Utility     |           | Power LED Patterns |              |              |              |              |              |             |
|----------------------|-----------|--------------------|--------------|--------------|--------------|--------------|--------------|-------------|
|                      | LED color | Amber (Lit)        | Red          | Amber        | Green        | Green/       | Red/Amber    | Green (Lit) |
| Function             |           |                    | (Blinks five | (Blinks five | (Blinks five | Amber        | (Blinks five |             |
|                      |           |                    | times)       | times)       | times)       | (Blinks five | times)       |             |
|                      |           |                    |              |              |              | times)       |              |             |
| 1. Sensor Calibratic | on (Gap / |                    |              |              |              |              |              |             |
| black mark sense     | or)       |                    | V            |              |              |              |              |             |
| 2. Self-test (And en | ter Dump  |                    |              |              |              |              |              |             |
| Mode)                |           |                    |              |              |              |              |              |             |
| 3. Factory Default   |           |                    |              |              | ~            |              |              |             |
| 4. Bline Calibration |           |                    |              |              |              | ~            |              |             |
| 5. Gap Calibration   |           |                    |              |              |              |              | ~            |             |
| 6. READY (Skip AU    | ITO.BAS)  |                    |              |              |              |              |              | ~           |

### 6.1.1 Ribbon and Gap/Black Mark Sensor Calibration

Calibrate the Gap/Black Mark Sensor sensitivity when:

- You purchase a new printer.
- You change label stock.
- The label printer initializes.

To calibrate the Ribbon and Gap/Black Mark Sensors:

- 1. Turn off the printer.
- 2. Select the function you want:
- <u>For TJ-4020TN/TJ-4120TN</u>:
  - a. Press and hold the Pause button, and then turn on the Power Switch.
  - b. Release the button when the Power LED lights, and the printer feeds the labels.
- For TJ-4021TN/TJ-4021TNR/TJ-4121TN/TJ-4121TNR:
  - a. Press and hold the right Selection button, and then turn on the Power Switch.
  - b. Release the button when **Sensor Calibration** appears on the Touchscreen.

#### Note

The LED color will change as follows:
 Amber (lit) → red (5 times) → amber (5 times) → green (5 times) → green/amber (5 times)
 → red/amber (5 times) → green (lit)

• To select the sensor for calibration, send the correct command to the printer:

 $\cdot$  For the Gap Sensor: send the GAP command

 $\cdot$  For the Black Mark Sensor: send the BLINE command

For more information about the available commands, see the *FBPL Command Reference* on your model's **Manuals** page at <u>support.brother.com</u>.

### 6.1.2 Gap/Black Mark Sensor Calibration, Self-Test, and Entering Dump Mode

Calibrate the Gap or Black Mark Sensor if the sensor's settings used in the last print job are not suitable for the current print job. During the calibration of the Gap/Black Mark Sensor, the printer detects the label length, prints the internal configuration (self-test), and then enters Dump Mode.

To calibrate the Gap/Black Mark Sensor:

- 1. Turn off the printer.
- 2. Select the function you want:
- <u>For TJ-4020TN/TJ-4120TN</u>:
  - a. Press and hold the **Feed** button, and then turn on the printer.
  - b. Release the button when the Power LED lights, and the printer feeds the labels.
- For TJ-4021TN/TJ-4021TNR/TJ-4121TN/TJ-4121TNR:
  - a. Press and hold the right **Selection** button, and then turn on the Power Switch.
  - b. Release the button when **Self-test** appears on the Touchscreen.

#### Note Note

The LED color will change as follows:

Amber (lit)  $\rightarrow$  red (5 times)  $\rightarrow$  **amber (5 times)**  $\rightarrow$  green (5 times)  $\rightarrow$  green/amber (5 times)  $\rightarrow$  red/amber (5 times)  $\rightarrow$  green (lit)

3. The printer calibrates the sensor and detects the label length, prints the internal settings, and then enters Dump Mode.

#### Note

To select the sensor for calibration, send the correct command to the printer:

- For the Gap Sensor: send the GAP command
- For the Black Mark Sensor: send the BLINE command

For more information about the available commands, see the FBPL Command Reference on

your model's Manuals page at support.brother.com.

### Self-test

Print the printer configuration after you run Gap/Black Mark Sensor calibration. The self-test printout lists the printer's configuration and available memory, and can indicate if there is any dot damage on the heater component.

| Self-test printout                                                                                                    |                                                                                                    |
|----------------------------------------------------------------------------------------------------|----------------------------------------------------------------------------------------------------|
| SYSTEM INFORMATION         MODEL: XXXXX         FIRMWARE: X.XX         CHECKSUM: XXXXXXXX         S/N: XXXXXXXX         TCF: NO         DATE: 1970/01/01         TIME: 00:04:18         NON-RESET: 110         MON-RESET: 110         MON-RESET: 0         CUT)         RESET: 0         CUT) | <ul> <li>Model name</li> <li>Firmware version</li> <li>Firmware checksum</li> <li>Printer serial number</li> <li>Configuration file</li> <li>System date</li> <li>System time</li> <li>Printed mileage (meter)</li> <li>Cutting counter</li> </ul> |
| PRINTING SETTING  SPEED: 5 IPS DENSITY: 8.0  WIDTH: 4.00 INCH HEIGHT: 4.00 INCH GAP: 0.00 INCH INTENSION: 5 CODEPAGE: 850 COUNTRY: 001                                                                                                    | <ul> <li>Print speed (inch/sec)</li> <li>Print density</li> <li>Label size (inch)</li> <li>Gap distance (inch)</li> <li>Gap/Black Mark Sensor<br/>sensitivity</li> <li>Code page</li> <li>Country code</li> </ul>                                  |

| Self-test printout                                                                                                    |                                                                                                    |
|----------------------------------------------------------------------------------------------------|----------------------------------------------------------------------------------------------------|
| Z SETTING<br>DARKNESS: 16.0<br>SPEED: 4 IPS<br>WIDTH: 4.00 INCH<br>TILDE: 7EH (~)<br>CARET: 5EH (^)<br>DELIMITER: 2CH (,)<br>POWER UP: NO MOTION<br>HEAD CLOSE: NO MOTION                                                       | <ul> <li>Print darkness</li> <li>Print speed (inch/sec)</li> <li>Label size</li> <li>Control prefix</li> <li>Format prefix</li> <li>Delimiter prefix</li> <li>Printer power up motion</li> <li>Print Head close motion</li> </ul> |
| RS232 SETTING<br>BAUD: 9600<br>PARITY: NONE<br>DATA BIT: 8<br>STOP BIT: 1                                                                                                    | RS232 Serial Port<br>configuration                                                                                                    |
| RFID SETTING<br>RFID FREQ: European Union 3                                                                                                    | RFID frequency band region                                                                                                    |
| ETHERNET SETTING<br>NAME: XXXXX<br>MAC ADDR: XXXXX<br>DHCP: ON<br>IP ADDR: 0.0.0.0<br>SUBNET: 0.0.0.0<br>GATEWAY: 0.0.0.0<br>PORT: 9100                                                                                         | Printer name<br>Mac Address<br>DHCP<br>IP Address<br>Subnet Mask<br>Gateway<br>RAW Port                                                                                                    |
| WIFI SETTING<br>APP VERSION: 3.5.1.0R3<br>MAC ADDRESS: 00:80:A3:D9:1D:CE<br>Region: United States<br>SSID:<br>DHCP ENABLED: YES<br>IP ADDRESS:<br>SUBNET MASK: 0.0.0.0<br>GATEWAY:<br>PRINTER NAME: PS-D91DCD<br>RAW PORT: 9100 | Wi-Fi configuration                                                                                                    |

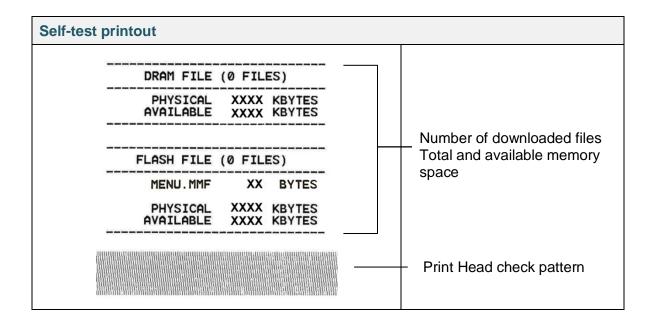

### Dump Mode

#### Note

- Dump Mode requires 101.5 mm wide paper.
- To resume normal printing, turn the printer off and then on again.

The printer enters Dump Mode after printing the printer configuration. Dump Mode allows users to verify and debug the printer's programs. The characters in the left column are received from the printer's system and those in the right column are their hexadecimal representation.

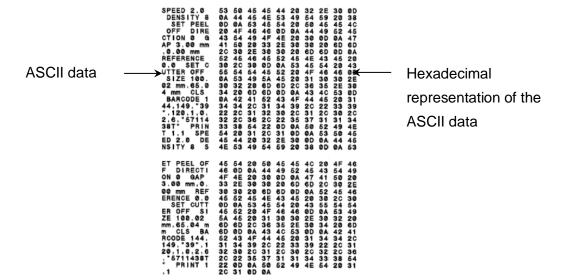

### 6.1.3 Printer Initialization

Printer initialization clears the printer's DRAM and restores its factory settings.

- 1. Turn off the printer.
- 2. Select the function you want:
- <u>For TJ-4020TN/TJ-4120TN</u>:
  - a. Press and hold the **Pause** and **Feed** button, and then turn on the printer.
  - b. Release the button when the Power LED lights on.
- <u>For TJ-4021TN/TJ-4021TNR/TJ-4121TN/TJ-4121TNR</u>:
  - a. Press and hold the right **Selection** button, and then turn on the Power Switch.
  - b. Release the button when Factory Default appears on the Touchscreen.

#### Note

The LED color will change as follows:

Amber (lit)  $\rightarrow$  red (5 times)  $\rightarrow$  amber (5 times)  $\rightarrow$  green (5 times)  $\rightarrow$  green/amber (5 times)  $\rightarrow$  red/amber (5 times)  $\rightarrow$  green (lit)

After the initialization, the following factory settings will be restored:

| Parameter          | Default setting                                        |
|--------------------|--------------------------------------------------------|
| Speed              | 127 mm/sec (5 ips) (203 DPI)                           |
|                    | 76 mm/sec (3 ips) (300 DPI)                            |
| Density            | 8                                                      |
| Label Width        | 101.5 mm                                               |
| Label Height       | 101.5 mm                                               |
| Sensor Type        | Gap sensor: TJ-4020TN, TJ-4021TN, TJ-4120TN, TJ-4121TN |
|                    | Black sensor: TJ-4021TNR, TJ-4121TNR                   |
| Gap Setting        | 3 mm                                                   |
| Print Direction    | 0                                                      |
| Reference Point    | 0,0 (upper left corner)                                |
| Offset             | 0                                                      |
| Tear Mode          | On                                                     |
| Peeler Mode        | Off                                                    |
| Cutter Mode        | Off                                                    |
| Rewinder Mode      | Off                                                    |
| Code Page          | 850                                                    |
| Country Code       | 001                                                    |
| Clear Flash Memory | No                                                     |

### 6.1.4 Media Sensor Calibration (for the Black Mark Sensor)

- 1. Turn off the printer.
- 2. Select the function you want:
- <u>For TJ-4020TN/TJ-4120TN</u>:
  - The printer calibrates the Gap Sensor and the Black Mark Sensor simultaneously.
  - a. Press and hold the **Pause** button, and then turn on the printer.
  - b. Release the button when the Power LED lights, and the printer feeds the labels.

#### For TJ-4021TN/TJ-4021TNR/TJ-4121TN/TJ-4121TNR:

- a. Press and hold the right **Selection** button, and then turn on the Power Switch.
- b. Release the button when **Bline Calibration** appears on the Touchscreen.

#### Note

The LED color will change as follows:

Amber (lit)  $\rightarrow$  red (5 times)  $\rightarrow$  amber (5 times)  $\rightarrow$  green (5 times)  $\rightarrow$  green/amber (5 times)  $\rightarrow$  red/amber (5 times)  $\rightarrow$  green (lit)

### 6.1.5 Media Sensor Calibration (for the Gap Sensor)

- 1. Turn off the printer.
- 2. Select the function you want:

#### - <u>For TJ-4020TN/TJ-4120TN</u>:

The printer calibrates the Gap Sensor and the Black Mark Sensor simultaneously.

- a. Press and hold the **Pause** button, and then turn on the printer.
- b. Release the button when the Power LED lights, and the printer feeds the labels.
- <u>For TJ-4021TN/TJ-4021TNR/TJ-4121TN/TJ-4121TNR</u>:
  - a. Press and hold the right **Selection** button, and then turn on the Power Switch.
  - b. Release the button when **Gap Calibration** appears on the Touchscreen.

#### Note

The LED color will change as follows:

Amber (lit)  $\rightarrow$  red (5 times)  $\rightarrow$  amber (5 times)  $\rightarrow$  green (5 times)  $\rightarrow$  green/amber (5 times)  $\rightarrow$  red/amber (5 times)  $\rightarrow$  green (lit)

### 6.1.6 Skip the AUTO.BAS Program

You can upload the AUTO.BAS program to the printer's flash memory so that it runs automatically at startup, but if you do not want it to run automatically, follow these steps:

- 1. Turn off the printer.
- 2. Select the function you want:
- For TJ-4020TN/TJ-4120TN:
   Press and hold the Pause and Feed buttons, and then turn on the printer.
- <u>For TJ-4021TN/TJ-4021TNR/TJ-4121TN/TJ-4121TNR</u>:
  - a. Press and hold the right Selection button, and then turn on the Power Switch.
  - b. Release the button when **READY** (Skip AUTO.BAS) appears on the Touchscreen.

#### Note

The LED color will change in the following order:

Amber (lit)  $\rightarrow$  red (5 times)  $\rightarrow$  amber (5 times)  $\rightarrow$  green (5 times)  $\rightarrow$  green/amber (5 times)  $\rightarrow$  red/amber (5 times)  $\rightarrow$  green (lit)

3. The printer will start without running the AUTO.BAS program.

# 7. Change Printer Settings using the Touchscreen

(Available for TJ-4021TN/4021TNR/4121TN/4121TNR only.)

## 7.1 Setting Menu

- 1. In the Main Menu, tap Setting.
- 2. Tap Command Set, and then select the programming language you want.
- 3. Tap the 💟 icon.

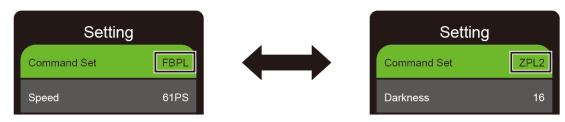

### 7.1.1 FBPL Settings

Available FBPL settings:

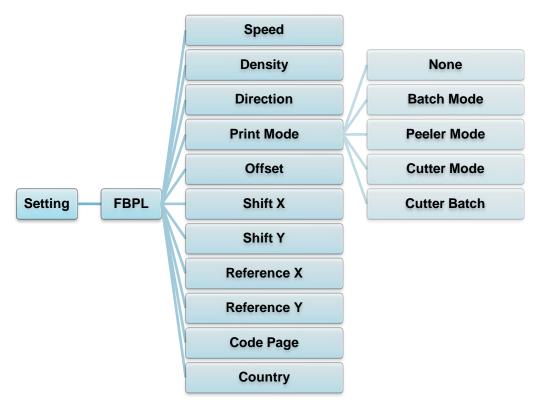

| Setting                    |                                                                                                    | Description                                                                                                    |  |  |
|----------------------------|----------------------------------------------------------------------------------------------------|----------------------------------------------------------------------------------------------------|--|--|
| Speed                      | • 1 - 10 for 203                                                                                                    | Set up the print speed. Settings range from:<br>• 1 - 10 for 203 dpi (Default: 5)<br>• 1 - 7 for 300 dpi (Default: 3)                                                                                                    |  |  |
| Density                    |                                                                                                    | darkness/lightness. Settings range from 0 to 15. You may ne print density based on the media.                                                                                                    |  |  |
| Direction                  | Specify print dire                                                                                                   | ION 0 DIRECTION 1                                                                                                    |  |  |
| Print Mode                 | Set the Print Mo<br>Print Mode<br>None<br>Batch Mode<br>Peeler Mode<br>Cutter Mode<br>Cutter Batch                   | de.<br>Description<br>The top of the next label is aligned with the Print Head<br>burn line (Tear Off Mode).<br>When the image is printed, the Gap/Black Mark is fed<br>through the tear plate for tear away.<br>Enables label Peeler Mode.<br>Enables label Cutter Mode.<br>Cuts the label once at the end of the printing job. |  |  |
| Offset                     | Fine-tune the media stop location. Settings range from -999 dots to 999 dots.                                        |                                                                                                    |  |  |
| Shift X<br>Shift Y         | Fine-tune the print position. Settings range from -999 dots to 999 dots.                                             |                                                                                                    |  |  |
| Reference X<br>Reference Y | Set the origin of the printer coordinate system horizontally and vertically. Settings range from 0 dots to 999 dots. |                                                                                                    |  |  |
| Code Page                  | Set the international character set code page.                                                                       |                                                                                                    |  |  |
| Country                    | Set the country of                                                                                                   | code. Settings range from 1 to 358.                                                                                                    |  |  |

### Note

If printing from the downloaded software/driver, the software/driver commands will overwrite the settings set from the Touchscreen.

### 7.1.2 ZPL2 Settings

Available ZPL2 settings:

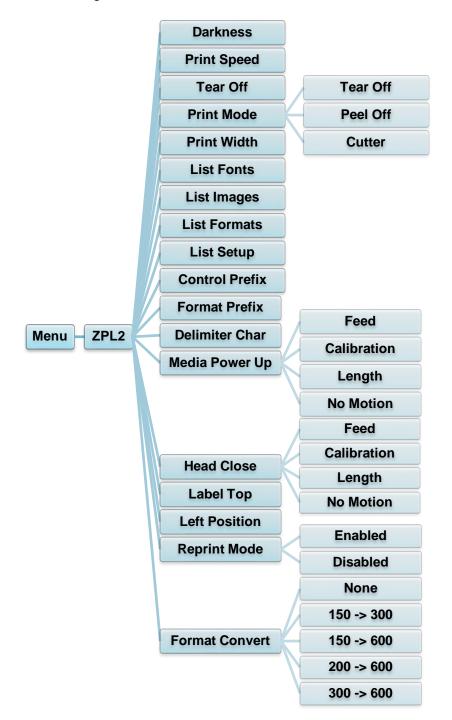

| Setting        |                                                                                                    | Description                                                                                       |  |
|----------------|----------------------------------------------------------------------------------------------------|---------------------------------------------------------------------------------------------------|--|
| Darkness       | Set up the print darkness. Settings range from 0 to 30. You may need to adjust the print density based on the selected media.         |                                                                                                   |  |
|                | Set up the print                                                                                                    | speed. Settings range from:                                                                       |  |
| Print Speed    | <ul> <li>2 - 10 for 203 dpi (Default: 4)</li> <li>2 - 7 for 300 dpi (Default: 3)</li> </ul>                                           |                                                                                                   |  |
| Tear Off       | Fine-tune the m<br>120 dots.                                                                                                    | edia stop location. Settings range from -120 dots to                                              |  |
|                | Set the print mo                                                                                                    | de.                                                                                               |  |
|                | Print Mode                                                                                                    | Description                                                                                       |  |
| Print Mode     | Tear Off                                                                                                    | The top of the next label is aligned with the Print<br>Head burn line.                            |  |
|                | Peel Off                                                                                                    | Enable the label Peeler Mode.                                                                     |  |
|                | Cutter                                                                                                    | Enable the label Cutter Mode.                                                                     |  |
| Print Width    | Set the print wid                                                                                                    | th. Settings range from 2 dots to 999 dots.                                                       |  |
| List Fonts     |                                                                                                    | t printer fonts list to the label. The fonts can be stored in AM, Flash, or optional memory card. |  |
| List Images    | Print the current printer images list to the label. The images can be stored in the printer's DRAM, Flash, or optional memory card.   |                                                                                                   |  |
| List Formats   | Print the current printer formats list to the label. The formats can be stored in the printer's DRAM, Flash, or optional memory card. |                                                                                                   |  |
| List Setup     | Print the current printer configuration.                                                                                              |                                                                                                   |  |
| Control Prefix | Set the control prefix character.                                                                                                    |                                                                                                   |  |
| Format Prefix  | Set the format prefix character.                                                                                                    |                                                                                                   |  |
| Delimiter Char | Set the delimiter character.                                                                                                    |                                                                                                   |  |
|                | Set the media action you want when you turn the printer on.                                                                           |                                                                                                   |  |
|                | Action                                                                                                    | Description                                                                                       |  |
|                | Feed                                                                                                    | The printer ejects one label.                                                                     |  |
| Media Power Up | Calibration                                                                                                    | The printer calibrates the sensor levels, determines the label length, and feeds one label.       |  |
|                | Length                                                                                                    | The printer determines the label length and feeds the label.                                      |  |
|                | No Motion                                                                                                    | No action.                                                                                        |  |
| -              | Set the media a                                                                                                    | ction when you close the Print Head.                                                              |  |
|                | Action                                                                                                    | Description                                                                                       |  |
|                | Feed                                                                                                    | The printer ejects one label.                                                                     |  |
| Head Close     | Calibration                                                                                                    | The printer calibrates the sensor levels, determines the label length, and feeds one label.       |  |
|                | Length                                                                                                    | The printer determines the label length and feeds the label.                                      |  |
|                | No Motion                                                                                                    | No action.                                                                                        |  |
|                |                                                                                                    |                                                                                                   |  |

| Setting        | Description                                                                                                    |
|----------------|----------------------------------------------------------------------------------------------------|
| Label Top      | Adjust the print position vertically on the label. Settings range from -120 dots to +120 dots.                                |
| Left Position  | Adjust the print position horizontally on the label. Settings range from -9999 dots to +9999 dots.                            |
| Reprint Mode   | Reprint the last label by tapping the Up arrow ((<)) button on the Touchscreen.                                               |
| Format Convert | Selects the bitmap scaling factor. The first number is the original DPI value; the second number is the DPI setting you want. |

### Note

If printing from the downloaded software/driver, the software/driver commands will overwrite the settings set from the Touchscreen.

# 7.2 Sensor Settings

We recommend calibrating the sensors every time you change the media.

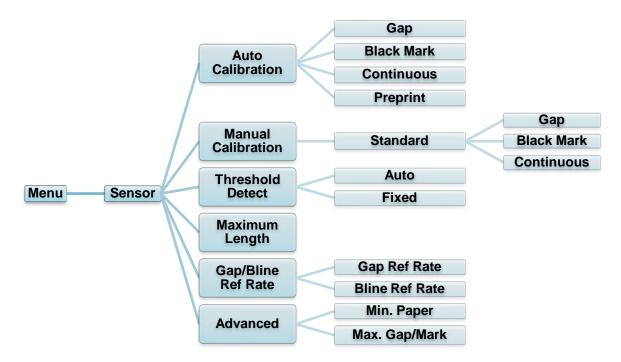

| Setting            | Description                                                                                                    |
|--------------------|----------------------------------------------------------------------------------------------------|
| Auto Calibration   | Set the media sensor type and calibrate the selected sensor<br>automatically. The printer feeds up to three gap labels to calibrate<br>the sensor sensitivity automatically.              |
| Manual Calibration | If "Automatic" cannot apply to the media, use the "Manual" function<br>to set the paper length and gap/BLINE size, and then scan the<br>backing/mark to calibrate the sensor sensitivity. |
| Threshold Detect   | Set the sensor sensitivity to Fixed or Auto.                                                                                                    |
| Maximum Length     | Set the maximum length for label calibration.                                                                                                    |
| Gap/Bline Ref Rate | Adjusts sensitivity for gap (spacing) detection on die-cut labels or for black mark detection.                                                                                            |
| Advanced           | Set the minimum paper length and maximum gap/BLINE length to calibrate the sensor sensitivity automatically.                                                                              |

# 7.3 Interface Settings

Set the printer interface settings.

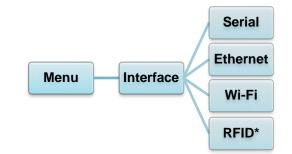

\* Available for TJ-4021TNR and TJ-4121TNR only.

### 7.3.1 Serial Communication Settings

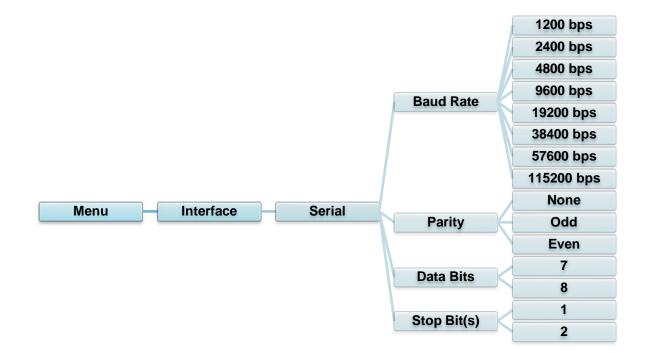

Set the printer RS-232 settings.

| Setting     | Description               |
|-------------|---------------------------|
| Baud Rate   | Set the RS-232 Baud rate. |
| Parity      | Set the RS-232 Parity.    |
| Data Bits   | Set the RS-232 Data bits. |
| Stop Bit(s) | Set the RS-232 Stop bits. |

### 7.3.2 Ethernet Settings

Configure your printer's Ethernet (wired) connection and check its status. When the Ethernet is connected, the Ethernet icon and IP address appear on the Touchscreen as shown below.

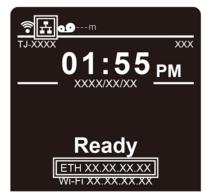

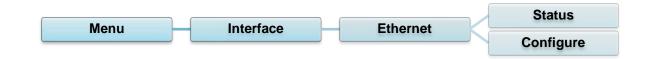

| ltem      | Description                                                                                                    |
|-----------|----------------------------------------------------------------------------------------------------|
| Status    | Check the Ethernet IP address and Mac address setting status.                                                                                                    |
| Configure | DHCP:<br>Enable (On) or disable (Off) the Dynamic Host Configuration<br>Protocol (DHCP) network protocol.<br>Static IP:<br>Set the printer's IP address, subnet mask, and gateway. |

#### Note

For information about installing a printer driver, see section <u>5.1.3 Wired Network Connection</u> (Windows).

### 7.3.3 Wi-Fi Settings

#### Note

To use Wi-Fi, the optional Wi-Fi Interface (PA-WI-002) is required.

Configure your printer's Wi-Fi connection and check its status.

To use this feature, set up the Enterprise configuration using the Brother Printer Management Tool (BPM). For more information on setting Wi-Fi using the BPM, see the *Brother Printer Management Tool Quick Start Guide* on your model's **Manuals** page at <u>support.brother.com</u>.

When the Wi-Fi Interface is connected, the Wi-Fi icon and IP address appear on the Touchscreen as shown below.

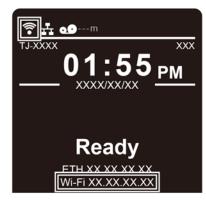

#### Note

Make sure both your wireless router/access point's and your printer's network settings are correctly set up. For more information, see the documentation provided with your wireless router/access point, or contact the router manufacturer, your system administrator, or Internet service provider.

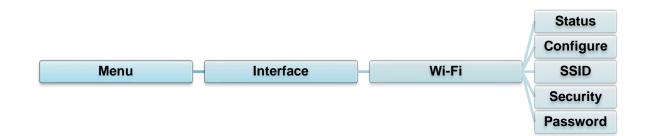

| Item      | Description                                                                                                    |
|-----------|----------------------------------------------------------------------------------------------------|
| Status    | Check the Wi-Fi IP address and Mac address setting status.                                                                                                    |
| Configure | DHCP:<br>Enable (On) or disable (Off) the Dynamic Host Configuration<br>Protocol (DHCP) network protocol.<br>Static IP:<br>Set the printer's IP address, subnet mask, and gateway. |
| SSID      | Set the SSID (Network Name).                                                                                                    |
| Security  | Select the Wi-Fi encryption.                                                                                                    |
| Password  | Set the password (Network Key).                                                                                                    |

### Note

For information about installing a printer driver, see section <u>5.1.2 Wi-Fi Network Connection</u> (Windows).

## 7.3.4 RFID (Radio Frequency Identification) Settings

(Available for TJ-4021TNR and TJ-4121TNR only) Set the printer RFID settings.

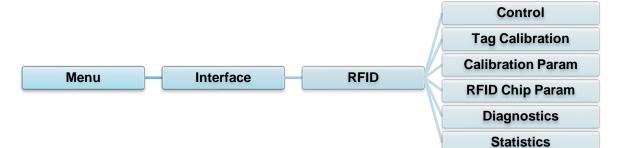

| ltem    | Description         |                                                                                                    |                                                                                                    |
|---------|---------------------|----------------------------------------------------------------------------------------------------|----------------------------------------------------------------------------------------------------|
|         | RFID<br>Active      | Select "Enable" to enable the RFID encoder module.                                                                                                    |                                                                                                    |
|         | Error               | Select the error handling mode for RFID errors.                                                                                                    |                                                                                                    |
| Control | Handling            | Overstrike<br>(Default)                                                                                                    | Each incorrectly processed label prints with<br>the Overstrike pattern, and the form retries<br>on a new label until the Label Retry count is<br>exhausted. Whether an error message<br>appears or the label gets reprinted<br>depends on the <i>Max Retry Error</i> setting.                                     |
|         |                     | None                                                                                                    | No specific action is taken when a tag fails to be programmed.                                                                                                    |
|         |                     | Stop                                                                                                    | The printer will halt and display the error<br>message "RFID Error: Check Media". The<br>label is discarded and reprinting of the label<br>must be initiated from the host. When the<br>error is cleared, the label with the incorrect<br>tag moves forward until the next label is in<br>position to be printed. |
|         | Label<br>Retry      | Specifies the number of label retries that the RFID encoder<br>will attempt before declaring a fault. This may indicate a<br>problem with the RFID encoder, the printer setup, or the<br>label stock.Minimum1Maximum10 (Default) |                                                                                                    |
|         | Max Retry<br>Error  | Determines if errors occur when the <i>Label Retry</i> count is exceeded.                                                                                                    |                                                                                                    |
|         | EPC Write<br>Ctrl   | Controls hov                                                                                                    | v the printer encodes the RFID tag EPC field.                                                                                                    |
|         | Non-RFID<br>Warning |                                                                                                    | varning if the printer receives a print job that<br>ntain any RFID commands when RFID media is<br>ne printer.                                                                                                    |

| tag calibration when installing a new tag in the printer. RFID calil                                                                                                    | bration                                                                                                    |  |  |
|----------------------------------------------------------------------------------------------------|----------------------------------------------------------------------------------------------------|--|--|
|                                                                                                    | This submenu is used to perform an RFID calibration. You must perform a tag calibration when installing a new tag in the printer. RFID calibration determines the RFID chip type, the write/read power, program position, and the length of the EPC/User field. |  |  |
|                                                                                                    | /pe.                                                                                                    |  |  |
| Num Label<br>for<br>CalibrationDetermines the number of tags to use for calibrat<br>However, this value does not include tags moved<br>seeking gaps during the calibration process. Dep<br>the difficulty in calibrating the installed tags, the p<br>use more or fewer labels, but generally, the great<br>number selected in this menu, the more tags will<br>to determine the calibration result.Tag CalibrationMinimumMaximum3Maximum7 | l when<br>ending on<br>rinter may<br>ter the                                                                                                    |  |  |
| Test EPC<br>LengthDetermines the size of the EPC data that will be a<br>perform the RFID calibration. This length can be<br>to improve the accuracy of the RFID calibration, b<br>should not be increased to a value greater than the<br>maximum EPC length that the current Tag Type of<br>support.Minimum16<br>MaximumMaximum256<br>DefaultDefault96                                                                                     | increased<br>out it<br>he                                                                                                    |  |  |
| Contains the settings used for optimal tag encoding. These para be obtained automatically through RFID calibration.                                                                                                    |                                                                                                    |  |  |
| TagDetermines how far the RFID tag encoding positionPositioncurrently installed tag should be offset from Top of                                                                                                    | on of the<br>of Form.                                                                                                    |  |  |
| Write<br>PowerSpecifies the write power level to be used in the F<br>encoder. Normally, this value is set automatically<br>RFID calibration process and should not be changeCalibration<br>ParamMinimum                                                                                                    | by the                                                                                                    |  |  |
| Maximum     30       Read     Specifies the read power level to be used in the R encoder. Normally, this value is set automatically RFID calibration process and should not be changed.       Minimum     1                                                                                                    | by the                                                                                                    |  |  |
| Maximum 30                                                                                                    |                                                                                                    |  |  |

| Item                   | Description             |                                                                                                    |  |
|------------------------|-------------------------|----------------------------------------------------------------------------------------------------|--|
|                        | These setting required. | as are used to configure the system when custom RFID tags are                                                                                                    |  |
|                        | USR Size                | Specifies the USR block bytes size within the RFID tag<br>memory. Normally, this value is set automatically by the<br>RFID calibration process and should not be changed.                                                                                                    |  |
|                        |                         | Minimum0 (Default)Maximum256                                                                                                    |  |
|                        |                         | Note                                                                                                    |  |
|                        |                         | This value is hidden if Higgs 3 tags are detected, and the Higgs 3 USR Len menu is shown instead.                                                                                                    |  |
|                        | USR<br>Address          | Specifies the starting location of the USR block within the RFID tag memory. Normally, this value is set automatically by the RFID calibration process and should not be changed.                                                                                                    |  |
|                        |                         | Minimum0 (Default)Maximum32                                                                                                    |  |
|                        | TID Size                | Indicates the size of the memory block within the RFID tag<br>memory that contains the Tag ID. Normally, this value is set<br>automatically by the RFID calibration process and should<br>not be changed.                                                                                                 |  |
|                        |                         | Minimum 0                                                                                                    |  |
| <b>RFID Chip Param</b> |                         | Maximum12Default8                                                                                                    |  |
|                        | Higgs 3<br>USR Len      | Higgs 3 tags differ from other RFID tags in that their memory<br>bank size is not fixed. To accommodate EPC lengths longer<br>than 96 bits, Higgs 3 borrows memory from the USR bank.<br>This read-only menu indicates the size in bits of the USR<br>block within the RFID tag memory.                   |  |
|                        |                         | Minimum 128                                                                                                    |  |
|                        |                         | Maximum 512 (Default)                                                                                                    |  |
|                        |                         | Note<br>This menu will only be shown if a Higgs 3 tag is<br>detected.                                                                                                    |  |
|                        | Higgs 3<br>EPC Len      | Higgs 3 tags differ from other RFID tags in that their memory<br>bank size is not fixed. To accommodate EPC lengths longer<br>than 96 bits, Higgs 3 borrows memory from the USR bank.<br>This menu item allows you to select the number of bits<br>dedicated to the EPC block within the RFID tag memory. |  |
|                        |                         | Minimum96Maximum480Default96                                                                                                    |  |
|                        |                         | Note<br>This menu will only be shown if a Higgs 3 tag is<br>detected.                                                                                                    |  |
|                        |                         |                                                                                                    |  |

| Item            | Description         |                                                                                                    |  |
|-----------------|---------------------|----------------------------------------------------------------------------------------------------|--|
|                 |                     |                                                                                                    |  |
|                 | Tag<br>Length       | Specifies the EPC block bytes size within the RFID tag<br>memory. This value is set automatically by the RFID<br>calibration process and should not be changed.                                                                           |  |
|                 |                     | Minimum8Maximum64Default12                                                                                                    |  |
|                 |                     | ✓ Note                                                                                                    |  |
|                 |                     | This value is hidden if Higgs 3 tags are detected, and the Higgs 3 EPC Len menu is shown instead.                                                                                                    |  |
| RFID Chip Param | EPC<br>Address      | Specifies the starting location of the EPC block within the RFID tag memory. Normally, this value is set automatically by the RFID calibration process and should not be changed.                                                         |  |
|                 |                     | Minimum0 (Default)Maximum32                                                                                                    |  |
|                 | Block Size          | Specifies the maximum number of bytes written to the USR block within the RFID tag memory at one time. Normally, this value is set automatically by the RFID calibration process and should not be changed.                               |  |
|                 |                     | Minimum0Maximum32Default8                                                                                                    |  |
|                 | 0                   | s are used to run test procedures to help determine the new RFID system and troubleshoot it.                                                                                                    |  |
|                 | Read Tag            | Reads the tag in range of the internal RFID coupler and<br>reports the tag data to the debug port and displays it on the<br>Touchscreen. It is primarily intended for development<br>verification by checking that the system is working. |  |
| Diagnostics     |                     | Note This setting does not position the RFID tag over the coupler. Make sure to position the tag over the coupler to receive an accurate reading.                                                                                         |  |
|                 | Read Tag<br>& Eject | This setting works exactly the same as <i>Read Tag</i> , except that after the printer reads the tag, it feeds the label to the next top-of-form.                                                                                         |  |
|                 |                     | Note                                                                                                    |  |
|                 |                     | This setting does not position the RFID tag over the coupler. Make sure to position the tag over the coupler to receive an accurate reading.                                                                                              |  |
|                 | L                   |                                                                                                    |  |

| ltem        | Description          |                                                                                                    |  |
|-------------|----------------------|----------------------------------------------------------------------------------------------------|--|
|             | Read USR             | Reads the User Memory bank of the tag in range of the internal RFID coupler and reports the data to the debug port and displays it on the Touchscreen. It is primarily intended for development verification by checking that the system is working. |  |
|             |                      | Note This setting does not position the RFID tag over the coupler. Make sure to position the tag over the coupler to receive an accurate reading.                                                                                                    |  |
|             | Read TID             | Reads the Tag ID (TID) from the tag in range of the internal RFID coupler and displays the value read in the <i>Tag ID</i> menu.                                                                                                    |  |
|             |                      | Note This setting does not position the RFID tag over the coupler. Make sure to position the tag over the coupler to receive an accurate reading.                                                                                                    |  |
|             | Tag ID               | Displays the first Tag ID (TID) read since power-up, or if using the <i>Read TID</i> menu, the most recently read TID. If no tag is in range of the internal RFID coupler, "Unknown" appears on the Touchscreen.                                     |  |
| Diagnostics | Read PC              | Reads the PC (Protocol Control) field from an RFID tag in range of the internal RFID coupler and displays the value read in the Tag PC menu.                                                                                                    |  |
|             |                      | Note This setting does not position the RFID tag over the coupler. Make sure to position the tag over the coupler to receive an accurate reading.                                                                                                    |  |
|             | Tag PC               | Displays the last PC (Protocol Control) field read from an RFID tag. If no tag is in range of the internal RFID coupler, "Unknown" appears on the Touchscreen.                                                                                       |  |
|             | Write EPC<br>with 1s | Writes all ones to the tag in range of the internal RFID coupler. It is primarily intended for development verification by checking that the system is working.                                                                                      |  |
|             |                      | Note This setting does not position the RFID tag over the coupler. Make sure to position the tag over the coupler to receive an accurate writing.                                                                                                    |  |
|             | Write EPC<br>with 2s | Writes all twos to the tag in range of the internal RFID coupler. It is primarily intended for development verification by checking that the system is working.                                                                                      |  |
|             |                      | Note This setting does not position the RFID tag over the coupler. Make sure to position the tag over the coupler to receive an accurate writing.                                                                                                    |  |

| Item       | Description                                                                                                    |                                                                                                    |  |
|------------|----------------------------------------------------------------------------------------------------|----------------------------------------------------------------------------------------------------|--|
|            | These settings are generally read-only and used to collect and report<br>statistics on how the RFID system is reporting on print jobs sent to the<br>printer. |                                                                                                    |  |
|            | Tag Write<br>Count                                                                                                    | Displays the number of tags attempted to be written since<br>the last <b>Clear Tag Stat</b> operation has been initiated. |  |
|            | Tag Failed<br>Count                                                                                                    | Displays the number of failed RFID tags since the last <b>Clear</b><br><b>Tag Stat</b> operation has been initiated.      |  |
| Statistics | Tag Read<br>Count                                                                                                    | Displays the number of tags read since the last <b>Clear Tag Stat</b> operation.                                          |  |
|            | Clear Tag<br>Stat                                                                                                    | Clears the Count menu items in this submenu.                                                                              |  |
|            | RFID<br>Reader<br>F/W                                                                                                    | (Available for TJ-4021TNR and TJ-4121TNR only)<br>Displays the RFID firmware version installed in the encoder.            |  |
|            | RFID<br>Reader<br>Hd/W                                                                                                    | (Available for TJ-4021TNR and TJ-4121TNR only)<br>Displays the RFID hardware version installed in the<br>encoder.         |  |

# 7.4 Advanced Settings

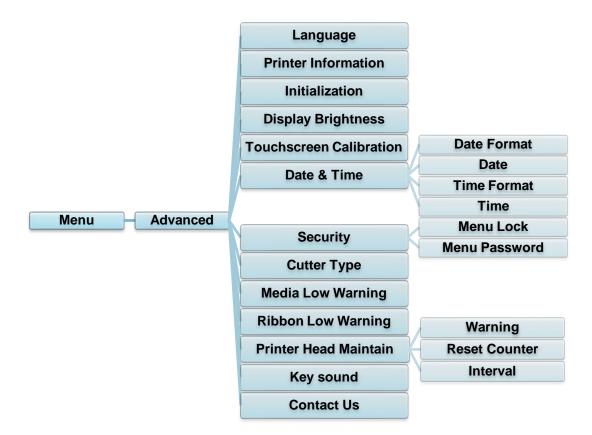

| ltem                       | Description                                                                                                    |  |  |
|----------------------------|----------------------------------------------------------------------------------------------------|--|--|
| Language                   | Specify the Touchscreen language.                                                                              |  |  |
| Printer<br>Information     | Check the printer serial number, printed mileage (in./m), number of printed labels (pcs), and cutting counter. |  |  |
| Initialization             | Restore the printer settings to the default settings.                                                          |  |  |
| Display<br>Brightness      | Adjust the Touchscreen brightness (settings range from 0 to 100).                                              |  |  |
| Touchscreen<br>Calibration | Calibrate the Touchscreen.                                                                                     |  |  |
| Date & Time                | Adjust the date and time displayed on the Touchscreen.                                                         |  |  |
| Security                   | Set the password for locking the menu or favorites. The default password is 8888.                              |  |  |
| Cutter Type                | Set the Cutter Type.                                                                                           |  |  |
| Media Low<br>Warning       | Set the Media Low Warning message.                                                                             |  |  |

| ltem                     | Description                                                                                                    |                                                                                                    |  |
|--------------------------|----------------------------------------------------------------------------------------------------|----------------------------------------------------------------------------------------------------|--|
| Ribbon Low<br>Warning    | Set the Ribbon Low Warning message. For example, if you set the value at 30 m, when the ribbon capacity is less than 30 m, the of icon appears in red.<br>TJ-4020TN/TJ-4120TN: 30 m (Fixed)<br>TJ-4021TN/TJ-4021TNR/TJ-4121TN/TJ-4121TNR: 10 m - 100 m (Customisable) |                                                                                                    |  |
|                          |                                                                                                    | nt Head status and maintenance notifications.                                                                                                    |  |
|                          | ltem                                                                                                    | Description                                                                                                    |  |
| Printer Head<br>Maintain | Warning                                                                                                    | Enable or disable the Print Head cleaning warning. If<br>this setting is enabled and the Print Head has<br>reached the setting mileage limit, a warning appears<br>on the Touchscreen to remind you to clean the Print<br>Head. The default setting is "Disable". |  |
|                          | Reset<br>Counter                                                                                                    | Reset the Print Head mileage warning after the Print Head has been cleaned.                                                                                                    |  |
|                          | Interval                                                                                                    | Set the mileage for when to display the Print Head cleaning warning. You must enable the "TPH warning lock" to use it. The default setting is 1 km.                                                                                                    |  |
| Key sound                | Enable or disable the button press sound.                                                                                                    |                                                                                                    |  |
| Contact us               | Displays a QR code to access the Brother Support website at<br>support.brother.com using a mobile device.                                                                                                    |                                                                                                    |  |

# 7.5 File Manager

Check the printer's available memory, show the files list, delete the files, or run the files that are saved in the printer's DRAM/Flash/Card memory.

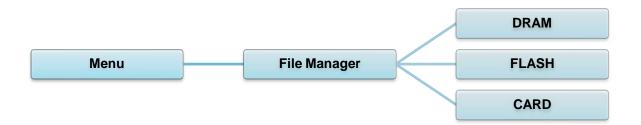

# 7.6 Diagnostic Functions

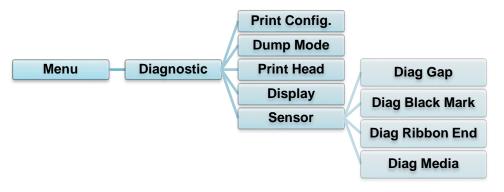

| Item          | Description                                                                                                    |
|---------------|----------------------------------------------------------------------------------------------------|
| Print Config. | Print the current printer configuration. On the configuration printout, there is<br>a Print Head test pattern, which is useful for checking if there is dot damage<br>to the Print Head Heating Element.<br>For more information, see section <u>6.1.2 Gap/Black Mark Sensor</u><br><u>Calibration, Self-Test, and Entering Dump Mode</u> .                                                                                                    |
| Dump Mode     | Captures the data from the communications port and prints out the data received by the printer. In the Dump Mode, all characters will be printed in two columns. The characters in the left column are received from the printer's system and those in the right column are their hexadecimal representation. It allows you to verify and debug the program. For more information, see section <u>6.1.2 Gap/Black Mark Sensor</u> <u>Calibration, Self-Test, and Entering Dump Mode</u> . |
| Print Head    | Check for any visible dots and the Print Head's temperature.                                                                                                    |
| Display       | Check the Touchscreen color state.                                                                                                    |
| Sensor        | Check the sensors' intensity and reading state.                                                                                                    |

# 8. Brother Printer Management Tool (BPM)

The Brother Printer Management Tool (BPM) is an integrated tool that lets you:

- Check a printer's status and settings
- Change printer settings
- Send additional commands to a printer
- Download graphics and fonts
- Create a printer bitmap font
- Download and update firmware
- Configure Wireless LAN (Wi-Fi)

Using this tool, you can also review your printer's status and settings to troubleshoot any problems.

## 8.1 Start the BPM

| Dou               | ıble-cl | ick the BPM             | icon 🔰     | 🐧 to start t | he softwar | e.        |              |                                   | Configuration     |
|-------------------|---------|-------------------------|------------|--------------|------------|-----------|--------------|-----------------------------------|-------------------|
|                   | Group N | Printer Management Tool |            | Alert        | Group      | Setup     | Manual Na    | □ □ X<br>Language<br>me English ▼ | Buttons           |
|                   |         | atus Printer Name /     | IP Address | Model Name   | Version    | Serial No | Mileage (Km) | Interface                         |                   |
| Printer<br>Status |         |                         |            | 1            |            |           |              |                                   | Interface<br>Type |

| Features<br>Buttons | 1                     |              |              |           |                  |                     |
|---------------------|-----------------------|--------------|--------------|-----------|------------------|---------------------|
|                     |                       |              |              |           |                  |                     |
|                     | Printer Configuration | File Manager | Command Tool | RTC Setup | Printer Function | Bitmap Font Manager |

The BPM's main screen allows you to access the following options:

- Printer Configuration
- File Manager
- Command Tool
- RTC Setup
- Printer Function
- Bitmap Font Manager

For more information, see the *Brother Printer Management Tool Quick Start Guide* on your model's **Manuals** page at <u>support.brother.com</u>.

## 8.2 Auto-Calibrating the Media Sensor using the BPM

Use the BPM to set the media sensor type (Gap Sensor or Black Mark Sensor) and calibrate the selected sensor.

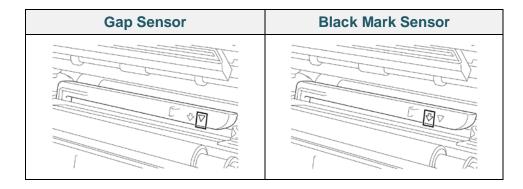

The Gap Sensor (transmissive sensor) detects the beginning of the label and the printer feeds the label to the correct position.

The Black Mark Sensor (reflective sensor) detects the mark and the printer feeds the media to the correct position.

- Make sure the media is already installed and the Print Head is closed. (See section <u>3.4 Load the Media</u>.)
- 2. Turn on the printer.
- 3. Start the BPM.
- 4. Click the **Printer Function** button.
- 5. Click the **Calibrate** button.
- 6. Select the sensor media type and click **Calibrate**.

| Calibrate                                              | ×               |
|--------------------------------------------------------|-----------------|
| <ul> <li>GAP</li> <li>Black Mark</li> </ul>            | Paper Height mm |
| <ul> <li>Continuous</li> <li>Auto Selection</li> </ul> | Gap mm          |
| C                                                      | alibrate        |

# 9. Setting Up the RFID

#### (Available for TJ-4021TNR and TJ-4121TNR only)

## 9.1 Introduction

When printing smart labels that use an EEPROM technology, the printer may need to write and verify some RFID tags more than once before accepting them. This additional processing may result in a short pause between each printed label, but is necessary to ensure consistent quality and reliability.

#### Note

Static electricity can damage smart labels. Before you handle smart labels, open the printer's Media Cover and touch an unpainted metal part to discharge any static electricity that may have built up on your hands.

This printer is equipped with an Auto-Calibration feature, which eliminates the need to specify exact inlay placement or RFID power settings. The calibration routine is compatible with most major inlays embedded in typical label sizes and will work with many other inlays as well.

#### For optimum performance:

- Center inlays horizontally across the media (dimension "C"). Consistent, tag-to-tag placement of the inlays is more important than their proximity to the center.
- The pitch is the overall distance from inlay to inlay (dimension "P"). On-pitch tags and tags with a pitch less than 25.4 mm may require the printer to back-feed during the encoding and printing process, thus slowing the throughput of the printer. To avoid this, this pitch should be greater than 25.4 mm.
- Set the inlay back from the lead edge of the media (dimension "L") at the same tag-to-tag distance. To avoid back-feeding, for labels longer than 25.4 mm, this distance should be greater than 12.7 mm.

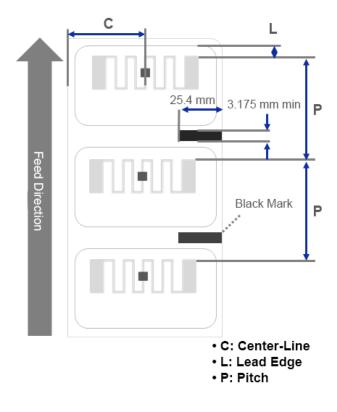

#### IMPORTANT

Always test RFID media on your printer before purchasing large quantities of media.

## 9.2 RFID Calibration

The TJ-4021TNR and TJ-4121TNR have a fixed-position RFID antenna mounted at the Media Output Slot, which supports a wide variety of tag types.

## 9.2.1 Load the RFID Media

- 1. Load the RFID media onto the Label Supply Spindle.
- 2. Open the Print Head and RFID Tear Cover. Thread the media through the Damper, Media Sensor, and Front Label Guide to install the media.

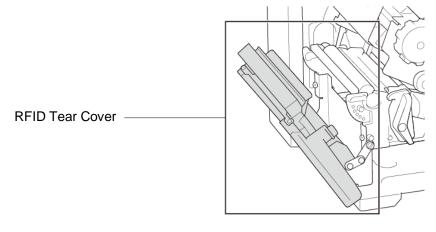

3. Feed the RFID media through the Tear Cover Slot.

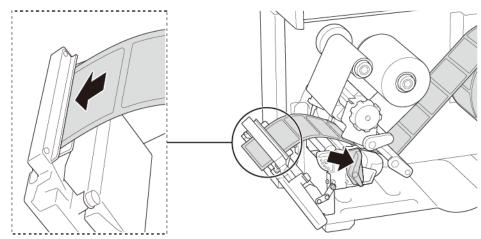

- 4. Move the media sensor by adjusting the Media Sensor Position Adjustment Knob. Make sure the position of the Gap or Black Mark Sensor matches the position of the Gap/Black Mark on the label roll.
- 5. Adjust the Front Label Guide to fix the media position.
- 6. Close the Print Head and RFID Tear Cover.

## 9.2.2 RFID Calibration Procedure

#### Note

For optimal calibration results, perform Media Calibration before RFID Calibration. Make sure you correctly install both the ribbon and the label roll.

- 1. Perform Media Auto Calibration:
  - Using the Touchscreen:
    - a. Load the RFID media into the printer.
    - b. (Thermal transfer only) Load the ribbon into the printer.
    - c. Tap the **Menu** icon 🗐.
    - d. Tap the **Sensor** icon **E**.
    - e. Tap **Auto Calibration**, select the media type, and then tap the *sicon* to start the media calibration.

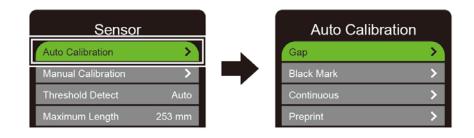

#### Note

For more information, see section 7.2 Sensor Settings.

#### • Using the BPM:

- a. Load the RFID media into the printer.
- b. (Thermal transfer only) Load the ribbon into the printer.
- c. Connect the USB cable between the computer and the printer.
- d. Start the BPM.
- e. Select the printer in the list, and then click the **Printer Function** button.

f. Click Calibrate.

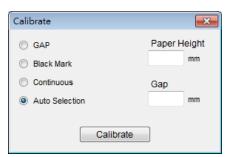

- g. Click **Printer Configuration** and make sure the paper width and height in the FBPL tab are set correctly.
- Using the AUTODETECT command:

# Note For more information, see the *FBPL Command Reference* on your model's **Manuals** page at <u>support.brother.com</u>.

- 2. Start RFID Calibration.
  - Using the Touchscreen:

Tap Menu B  $\rightarrow$  Interface B  $\rightarrow$  RFID  $\rightarrow$  Tag Calibration  $\rightarrow$  Do RFID Calibrate, and then tap the  $\bigtriangledown$  icon.

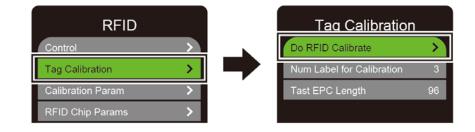

#### Note Note

For more information, see section <u>7.3.4 RFID (Radio Frequency Identification)</u>

#### <u>Settings</u>.

#### • Using the RFIDDETECT command:

#### Note

For more information, see the *FBPL Command Reference* on your model's **Manuals** page at <u>support.brother.com</u>.

- 3. Depending on the tag type and tag length, the calibration can take several minutes. At the end of calibration either a green or red screen appears. The green screen appears when the calibration is successful and the red one when it is not.
- 4. If calibration fails, tap the solution of the control of the control of the calibration fails, tap the solution of the calibration is complete, tap the solution of the control of the calibration of the calibration of the calibrat

Note
For information, see section <u>11.3 RFID Error Messages</u>.

# **10. Product Specifications**

| Display                |                                                  |  |  |  |
|------------------------|--------------------------------------------------|--|--|--|
| Tauahaanaa             | (TJ-4021TN, TJ-4021TNR, TJ-4121TN, TJ-4121TNR)   |  |  |  |
| Touchscreen            | 3.5" Color Touchscreen                           |  |  |  |
|                        | (TJ-4020TN, TJ-4120TN)                           |  |  |  |
| LED                    | 5 (4 icon indicators, 1 power indicator)         |  |  |  |
|                        | (TJ-4021TN, TJ-4021TNR, TJ-4121TN, TJ-4121TNR)   |  |  |  |
|                        | 1 power indicator (3 colors - Green, Red, Amber) |  |  |  |
|                        | Printing                                         |  |  |  |
| Print Method           | Thermal Transfer and Direct Thermal              |  |  |  |
|                        | (TJ-4020TN, TJ-4021TN, TJ-4021TNR)               |  |  |  |
| Maximum Print Width    | 107 mm                                           |  |  |  |
| Iviaximum Print vvidtn | (TJ-4120TN, TJ-4121TN, TJ-4121TNR)               |  |  |  |
|                        | 105.7 mm                                         |  |  |  |
|                        | (TJ-4020TN, TJ-4021TN, TJ-4021TNR)               |  |  |  |
|                        | 25,400 mm                                        |  |  |  |
| Maximum Print Length   | (TJ-4120TN, TJ-4121TN, TJ-4121TNR)               |  |  |  |
|                        | 11,430 mm                                        |  |  |  |
|                        | (TJ-4020TN, TJ-4021TN, TJ-4021TNR)               |  |  |  |
|                        | 254 mm / second                                  |  |  |  |
| Maximum Print Speed    | (TJ-4120TN, TJ-4121TN, TJ-4121TNR)               |  |  |  |
|                        | 177.8 mm / second                                |  |  |  |
|                        | (TJ-4020TN, TJ-4021TN, TJ-4021TNR)               |  |  |  |
|                        | 203 dpi                                          |  |  |  |
| Print Resolution       | (TJ-4120TN, TJ-4121TN, TJ-4121TNR)               |  |  |  |
|                        | 300 dpi                                          |  |  |  |

| Size                                      |                                                        |  |  |  |  |
|-------------------------------------------|--------------------------------------------------------|--|--|--|--|
|                                           | (TJ-4020TN, TJ-4021TN, TJ-4120TN, TJ-4121TN)           |  |  |  |  |
|                                           | Approximately 248 mm (W) × 436 mm (D) × 274 mm (H)     |  |  |  |  |
| Dimensions                                | (TJ-4021TNR, TJ-4121TNR)                               |  |  |  |  |
|                                           | Approximately 248 mm (W) × 443 mm (D) × 274 mm (H)     |  |  |  |  |
|                                           | (TJ-4020TN, TJ-4120TN)                                 |  |  |  |  |
|                                           | Approximately 9.2 kg                                   |  |  |  |  |
|                                           |                                                        |  |  |  |  |
| Weight                                    | (TJ-4021TN, TJ-4121TN)                                 |  |  |  |  |
|                                           | Approximately 9.4 kg                                   |  |  |  |  |
|                                           | (TJ-4021TNR, TJ-4121TNR)                               |  |  |  |  |
|                                           | Approximately 9.9 kg                                   |  |  |  |  |
|                                           | Interface                                              |  |  |  |  |
| USB                                       | USB Ver. 2.0 (High Speed) (Type B)                     |  |  |  |  |
| Serial RS-232                             |                                                        |  |  |  |  |
| Wired LAN 10/100 Mbps                     |                                                        |  |  |  |  |
|                                           | Stand-alone: USB keyboard, USB scanner                 |  |  |  |  |
| USB Host Port                             | Storage: USB flash drive                               |  |  |  |  |
| Wi-Fi (Optional)                          | IEEE 802.11a/b/g/n                                     |  |  |  |  |
|                                           | Open, WEP-Open, WPA-PSK/WPA2 (AES and TKIP)            |  |  |  |  |
| Wi-Fi Security                            | - 802.11i                                              |  |  |  |  |
|                                           | - WPA2-Enterprise: EAP-FAST, EAP-TTLS, EAP-TLS, PEAPv0 |  |  |  |  |
|                                           | Environment                                            |  |  |  |  |
| Tomporatura                               | Operation: 0°C - 40°C                                  |  |  |  |  |
| Temperature                               | Storage: -40°C - 60°C                                  |  |  |  |  |
| Lluppidity                                | Operation: 25% - 85% (without condensation)            |  |  |  |  |
| Humidity                                  | Storage: 10% - 90% (without condensation)              |  |  |  |  |
|                                           | Power Supply                                           |  |  |  |  |
| Internal Universal Switching Power Supply |                                                        |  |  |  |  |
| Power Supply                              | • Input: AC 100 V - 240 V, 2.0 A, 50 Hz / 60 Hz        |  |  |  |  |
|                                           | • Output: DC 24 V, 3.75 A, 90 W                        |  |  |  |  |

|                                                                               | Paper Specification                                                                                                    |  |  |  |  |
|-------------------------------------------------------------------------------|----------------------------------------------------------------------------------------------------|--|--|--|--|
| Media Type                                                                    | Continuous, die-cut, black mark, fan-fold, notch, RFID tag<br>(TJ-4021TNR, TJ-4121TNR)                                                                                                    |  |  |  |  |
| Wound Type                                                                    | Outside wound                                                                                                    |  |  |  |  |
| Media Width                                                                   | 20 mm - 120 mm (cutter mode: 114 mm max), 25.4 mm - 116 mm (RFID)                                                                                                    |  |  |  |  |
| Media Thickness                                                               | 0.06 mm - 0.28 mm<br>Up to 1.0 mm for on-metal RFID label (TJ-4021TNR, TJ-4121TNR)                                                                                                    |  |  |  |  |
| Roll Outside Diameter<br>(maximum)                                            | 203.2 mm                                                                                                    |  |  |  |  |
| Core Size                                                                     | 25.4 mm - 76.2 mm                                                                                                    |  |  |  |  |
| Media Sensor                                                                  | Gap (Transmissive), Black mark (Reflective)                                                                                                    |  |  |  |  |
|                                                                               | Ribbon Specification                                                                                                    |  |  |  |  |
| Width                                                                         | 450 m long, max. Outer Diameter 81.3 mm                                                                                                    |  |  |  |  |
| Core Size                                                                     | 25.4 mm (ink coated outside or inside)                                                                                                    |  |  |  |  |
| Ribbon Width                                                                  | 40 mm - 110 mm                                                                                                    |  |  |  |  |
| RFID S                                                                        | Specification (TJ-4021TNR and TJ-4121TNR only)                                                                                                    |  |  |  |  |
| RF Protocol                                                                   | UHF EPC global Class 1 Gen2 / ISO 18000-6C                                                                                                    |  |  |  |  |
| Operating Frequency                                                           | Global (902 MHz - 928 MHz) and EU (866 MHz - 868 MHz)                                                                                                    |  |  |  |  |
| Minimum Pitch                                                                 | 15.875 mm                                                                                                    |  |  |  |  |
|                                                                               | Other                                                                                                    |  |  |  |  |
| Cutter                                                                        | Regular guillotine cutter option (Not User Replaceable) <sup>12</sup>                                                                                                    |  |  |  |  |
| Label Peeler         Label Peeler option (Not User Replaceable) <sup>12</sup> |                                                                                                    |  |  |  |  |
| Supported Barcodes                                                            | <ul> <li>1D barcodes</li> <li>Code128UCC, Code128 (subsets A, B, C), EAN128, Interleaved 2<br/>of 5, Interleaved 2 of 5 with check digit, Code39, Code39 with check<br/>digit, Code93, EAN13, EAN8, UPCA, UPCE, EAN and UPC 2 (5)<br/>digits add-on, Codabar, Postnet, MSI, MSI with check digit,<br/>PLESSEY, China post, ITF14, Code11, TELEPEN, TELEPENN,<br/>PLANET, Code49, Deutsche Post Identcode, Deutsche Post<br/>Leitcode, LOGMARS, Standard 2 of 5, Industrial 2 of 5, EAN14</li> <li>2D barcodes</li> <li>GS1 DataBar, GS1 DataMatrix, Maxicode, AZTEC, PDF417, QR<br/>Code, Micro PDF 417, CODABLOCK F mode, TLC39</li> </ul> |  |  |  |  |
| Printer Control Command                                                       | FBPL-EZD (Compatible to FBPL II, EPL II, ZPL II, DPL)<br>FBPL-EZS (Compatible to FBPL II, EPL II, ZPL II, SBPL)                                                                                                    |  |  |  |  |
| Built-in Fonts                                                                | <ul> <li>8 alphanumeric bitmap fonts</li> <li>Monotype Imaging<sup>®</sup> TrueType font engine with one CG Triumvirate<br/>Bold Condensed scalable font</li> </ul>                                                                                                    |  |  |  |  |

<sup>1</sup> Not compatible with RFID tags.

<sup>2</sup> Only authorized Brother Dealers should perform accessory replacements.

# **11. Troubleshooting**

# **11.1 Common Problems**

This chapter explains how to resolve typical problems you may encounter when using the printer. If you have any problems with the printer, first make sure you have performed the following tasks correctly.

If you still have problems, contact the product manufacturer's customer service or your local dealer.

| Problem                                                 | Possible Cause                                                 | Solution                                                                                                    |
|---------------------------------------------------------|----------------------------------------------------------------|----------------------------------------------------------------------------------------------------|
| The LED Indicator is not lit.                           | The Power Cord is not correctly connected.                     | Make sure the printer is correctly<br>connected to the power outlet (electrical<br>socket) using the Power Cord.                                                     |
|                                                         | The Power Switch is off.                                       | Turn the printer on.                                                                                                    |
| Memory full<br>(DRAM/Flash/Card).                       | The printer's DRAM/Flash/<br>Card memory is full.              | Delete unused files from the DRAM/Flash/<br>Card memory.                                                                                                    |
| Poor Print Quality.                                     | The ribbon/media is loaded incorrectly.                        | Reload the media/ribbon.                                                                                                    |
|                                                         | Dust or adhesive has                                           | Clean the Print Head.                                                                                                    |
|                                                         | accumulated on the Print Head.                                 | Clean the Platen Roller.                                                                                                    |
|                                                         | The print density is set incorrectly.                          | Adjust the print density and print speed.                                                                                                    |
|                                                         | The Print Head is damaged.                                     | Run the printer self-test and check the Print Head test pattern for missing dots.                                                                                    |
|                                                         | The ribbon/media is incompatible.                              | Install the correct ribbon/media.                                                                                                    |
|                                                         | The print head tension is not set correctly.                   | Use the Print Head Tension Adjustment<br>Knob to adjust the print head tension.<br>(See section <u>4. Improve Print Quality</u> )                                    |
|                                                         |                                                                | The Release Lever does not lock the Print Head in place.                                                                                                    |
| Incomplete printing on the left or right side of label. | The label size is not specified correctly.                     | Check if the label size is set up correctly.                                                                                                    |
| Blank labels with gray lines.                           | The Print Head is dirty.                                       | Clean the Print Head.                                                                                                    |
|                                                         | The Platen Roller is dirty.                                    | Clean the Platen Roller. (See section <u>12. Maintenance</u> .)                                                                                                    |
| Irregular printing.                                     | The printer is in Hex Dump<br>Mode.                            | Turn the printer on and off to skip the<br>Dump Mode. (See section<br><u>6.1.2 Gap/Black Mark Sensor Calibration,</u><br><u>Self-Test, and Entering Dump Mode</u> .) |
|                                                         | The printer's RS-232<br>communication is not set<br>correctly. | Make sure the printer's RS-232 settings are set up correctly. For more information, see section <u>7.3.1 Serial Communication</u> <u>Settings</u> .                  |

| Problem                                             | Possible Cause                                                    | Solution                                                                                                    |  |
|-----------------------------------------------------|-------------------------------------------------------------------|----------------------------------------------------------------------------------------------------|--|
| Labels are fed incorrectly (skewed) when printing.  | The media guide does not touch the edge of the media.             | If the label is moving to the right side,<br>move the Front Label Guide to the left.                                              |  |
|                                                     |                                                                   | If the label is moving to the left side, move<br>the Front Label Guide to the right.                                              |  |
| Labels are skipped when printing.                   | The label size is not specified correctly.                        | Check if the label size is set up correctly.                                                                                      |  |
|                                                     | The sensor sensitivity is not set correctly.                      | Calibrate the Gap Sensor either manually or automatically (See section <u>7.2 Sensor</u> <u>Settings</u> ).                       |  |
|                                                     | The media sensor is dirty.                                        | Clean the Gap/Black Mark Sensor using a compressed air or vacuum.                                                                 |  |
| Ribbon Wrinkles.                                    | The print head tension is not set correctly.                      | Use the Print Head Tension Adjustment<br>Knob to adjust the print head tension. (See<br>section <u>4. Improve Print Quality</u> ) |  |
|                                                     | The ribbon is installed incorrectly.                              | Reinstall the ribbon.<br>To install the ribbon roll, see section<br><u>3.2 Load the Ribbon</u> .                                  |  |
|                                                     | The media is installed incorrectly.                               | Reinstall the label roll.<br>To install the label roll, see section<br><u>3.4 Load the Media</u> .                                |  |
|                                                     | The print density is not set correctly.                           | Adjust the print density to improve the print quality.                                                                            |  |
|                                                     | The media is not fed correctly.                                   | Make sure the Front Label Guide touches the edge of the Media Guide Tips.                                                         |  |
| RTC time is incorrect when rebooting the printer.   | The coin battery has dislodged.<br>The coin battery has finished. | Contact the product manufacturer's customer service or your local dealer.                                                         |  |
| The left side printout position is incorrect.       | The label size is set up incorrectly.                             | Set the correct label size.                                                                                                    |  |
|                                                     | The Shift X setting is incorrect.                                 | Fine-tune the Shift X setting. For more information, see <u>7.1.1 FBPL Settings</u> .                                             |  |
| The printing position of small labels is incorrect. | The media sensor sensitivity is not set correctly.                | Calibrate the sensor sensitivity again.                                                                                           |  |
|                                                     | The label size is incorrect.                                      | Set the correct label size and gap size.                                                                                          |  |
|                                                     | The Shift Y setting is incorrect.                                 | Fine-tune the Shift Y setting. For more information, see <u>7.1.1 FBPL Settings</u> .                                             |  |
|                                                     | The vertical offset setting in the driver is incorrect.           | If using the BarTender software, set the<br>Vertical Offset in the driver.                                                        |  |

# **11.2 Touchscreen Error Messages**

#### TJ-4021TN/TJ-4021TNR/TJ-4121TN/TJ-4121TNR

When an error occurs, the Touchscreen displays the appropriate error message.

| Error Message   | Possible Cause                                                                                  | Solution                                                                                                    |
|-----------------|-------------------------------------------------------------------------------------------------|----------------------------------------------------------------------------------------------------|
| Carriage Open   | The printer carriage is open.                                                                   | Close the print carriage.                                                                                                    |
| Not Printing    | The serial or USB cable is not connected correctly.                                             | Reconnect the serial or USB cable.                                                                                              |
|                 | The wireless device may be connected incorrectly to the printer.                                | Reset the device's wireless settings and set up the device again.                                                               |
|                 | The serial or USB cable may be damaged.                                                         | Try a new cable.                                                                                                    |
|                 | The port specified in the Windows driver is not correct.                                        | Specify the correct port.                                                                                                    |
|                 | The Print Head may need cleaning.                                                               | Clean the Print Head.                                                                                                    |
|                 | The Print Head's harness<br>connector may not be<br>connected correctly with the<br>Print Head. | Turn off the printer and plug the Print Head's harness connector to the Print Head again.                                       |
|                 | Your custom program may not contain the necessary commands.                                     | Make sure that your program contains the<br>PRINT command at the end of the file and a<br>CRLF at the end of each command line. |
| No print on the | The ribbon/media is loaded incorrectly.                                                         | Reload the media/ribbon.                                                                                                    |
| label           |                                                                                                 | Make sure the ink coated ribbon is set in the correct position.                                                                 |
|                 | The ribbon/media is incompatible.                                                               | Install the correct ribbon/media.                                                                                               |
|                 | The print density is set incorrectly.                                                           | Adjust the print density.                                                                                                    |
| No Ribbon       | The ribbon has finished.                                                                        | Install a new ribbon roll. To install a new ribbon roll, see section <u>3.2 Load the Ribbon</u> .                               |
|                 | The ribbon is installed incorrectly.                                                            | Reinstall the ribbon. To install the ribbon roll, see section <u>3.2 Load the Ribbon</u> .                                      |
| No Paper        | The label roll has finished.                                                                    | Install a new label roll. To install a new label roll, see section <u>3.4 Load the Media</u> .                                  |
|                 | The label is installed incorrectly.                                                             | Reinstall the label roll. To install the label roll, see section <u>3.4 Load the Media</u> .                                    |
|                 | The Gap/Black Mark Sensor is not calibrated.                                                    | Calibrate the Gap/Black Mark Sensor.                                                                                            |
| Paper Jam       | The Gap/Black Mark Sensor is not calibrated.                                                    | Calibrate the Gap/Black Mark Sensor.                                                                                            |
|                 | The label size is not set correctly.                                                            | Set the label size correctly.                                                                                                   |
|                 | A paper jam occurred inside the printer.                                                        | Remove the jammed paper.                                                                                                    |
| Take Label      | Peeler Mode is enabled.                                                                         | Remove the label.                                                                                                    |

# **11.3 RFID Error Messages**

The RFID encoder can detect several errors. When these errors occur, the RFID encoder alerts the printer and the Touchscreen displays the appropriate error message.

| Error Message                | Possible Cause                                                                                                    | Solution                                                                                                    |
|------------------------------|----------------------------------------------------------------------------------------------------|----------------------------------------------------------------------------------------------------|
| RFID Is<br>Disabled          | The RFID function is not activated.                                                                                                    | Select <b>RFID</b> > <b>Control</b> > <b>RFID</b> Active to enable the RFID function.                                                                |
|                              | The EPC tag cannot be written via <b>Diagnostics</b> > Write EPC with 1s or Write EPC with 2s.                                                                 | <ul> <li>The label could be misaligned. Perform the<br/>Sensor &gt; Auto Calibration procedure to ensure<br/>the label is at top-of-form.</li> </ul> |
| Failure                      |                                                                                                    | <ul> <li>Select RFID &gt; Tag Calibration &gt; Do RFID<br/>Calibrate.</li> </ul>                                                                     |
| EPC Write Failed             |                                                                                                    | <ul> <li>Use smart labels with RFID tags located in the<br/>correct position.</li> </ul>                                                             |
|                              |                                                                                                    | • The RFID tag could be defective. Try another tag.                                                                                                  |
|                              |                                                                                                    | <ul> <li>Make sure the application does not send too few<br/>or too many digits to the RFID tag.</li> </ul>                                          |
| RFID Calibrate               | Tag calibration cannot be performed.                                                                                                    | <ul> <li>The label could be misaligned. Perform the<br/>Sensor &gt; Auto Calibration procedure to ensure<br/>the label is at top-of-form.</li> </ul> |
| Write Tag Failed             |                                                                                                    | <ul> <li>Use smart labels with RFID tags located in the<br/>correct position.</li> </ul>                                                             |
|                              |                                                                                                    | <ul> <li>The RFID tag could be defective. Try another tag.</li> </ul>                                                                                |
| RFID<br>Disabled             | The RFID command is sent to the printer when the RFID                                                                                                    | <ol> <li>Select RFID &gt; Control &gt; RFID Active to<br/>enable the RFID function.</li> </ol>                                                       |
| Disabled                     | function is disabled.                                                                                                    | 2. Send RFID commands.                                                                                                    |
| NON-RFID DATA<br>On RFID Tag | When the "Non-RFID warning"<br>option is "ON" ( <b>RFID</b> > <b>Control</b><br>> <b>Non-RFID Warning</b> ), the<br>printer has obtained the<br>non-RFID data. | Make sure you send RFID commands to the printer.                                                                                                    |
| INVALID RFID<br>DATA         | The RFID tag data sent does not match the settings.                                                                                                    | Check the tag data of the RFID commands.                                                                                                    |
| INVALID RFID<br>DATA LEN     | The tag length size (the size parameter of RFID command) sent does not match the setting.                                                                      | Check the data length size of the RFID commands.                                                                                                    |
|                              | The tag cannot be written.                                                                                                    | <ul> <li>The label could be misaligned. Perform the<br/>Sensor &gt; Auto Calibration procedure to ensure<br/>the label is at top-of-form.</li> </ul> |
|                              |                                                                                                    | <ul> <li>Select RFID &gt; Tag Calibration &gt; Do RFID<br/>Calibrate.</li> </ul>                                                                     |
| RFID TAG<br>FAILED           |                                                                                                    | <ul> <li>Use smart labels with RFID tags located in the<br/>correct position.</li> </ul>                                                             |
|                              |                                                                                                    | • The RFID tag could be defective. Try another tag.                                                                                                  |
|                              |                                                                                                    | <ul> <li>Make sure the application does not send too few<br/>or too many digits to the RFID tag.</li> </ul>                                          |
|                              |                                                                                                    | Check that the RFID commands are correct.                                                                                                    |
| RFID ERROR<br>No Tag Found   | The tag cannot be read.                                                                                                    | <ul> <li>Make sure the media are smart labels with RFID<br/>tags located in the correct position.</li> </ul>                                         |

| Error Message         | Possible Cause                            | Solution                                                                                                    |
|-----------------------|-------------------------------------------|----------------------------------------------------------------------------------------------------|
|                       |                                           | The RFID tag could be defective. Try another tag.                                                                                          |
|                       |                                           | <ul> <li>Remove the label carefully so as not to damage<br/>the printer.</li> </ul>                                                        |
| Remove Label          | The label is jammed inside the            | <ul> <li>Make sure the media are smart labels that have<br/>RFID tags located in the correct position.</li> </ul>                          |
| <b>or</b><br>No Paper | machine or the paper size is not correct. | <ul> <li>To reduce vibration to the printer, position the<br/>printer so printed labels can fall freely to a lower<br/>surface.</li> </ul> |
|                       |                                           | <ul> <li>Calibrate the Gap/Black Mark Sensor.</li> </ul>                                                                                   |
|                       |                                           | <ul> <li>Set the label size correctly.</li> </ul>                                                                                          |

#### Note

If you cannot write RFID tags:

- Make sure you are using smart labels with RFID tags located in the correct position.
- The RFID tag could be defective. Try another tag.
- Set the label size correctly, and then calibrate the RFID tag.
- Set the sensor sensitivity correctly (using the Touchscreen: **Sensor** > **Gap/Bline Ref Rate**).
- Check the data length size of the RFID commands.

# 12. Maintenance

We recommend cleaning your printer on a regular basis to maintain its correct performance.

Recommended cleaning materials:

- Cotton swab
- Lint-free cloth
- Vacuum / Blower brush
- Compressed air
- Isopropyl alcohol or ethanol

| Printer Part  | Cleaning Method                                                                                                    | Interval                                                |
|---------------|----------------------------------------------------------------------------------------------------|---------------------------------------------------------|
|               | <ol> <li>Turn the printer off.</li> <li>Allow the Print Head to cool down<br/>for at least one minute.</li> <li>Wipe the Print Head with a cotton<br/>swab dipped in isopropyl alcohol or<br/>ethanol.</li> </ol> | Clean the Print Head when changing a label roll.        |
| Print Head    | Cotton Swab Print Head Surface Print                                                                                                    | nt Head                                                 |
| Platen Roller | <ol> <li>Turn the printer off.</li> <li>Rotate the Platen Roller and wipe it<br/>thoroughly with a lint-free cloth or<br/>cotton swab dipped in isopropyl<br/>alcohol or ethanol.</li> </ol>                      | Clean the Platen Roller when changing a new label roll. |
| Peel Bar      | Wipe with a lint-free cloth dipped in isopropyl alcohol or ethanol.                                                                                                    | As needed.                                              |
| Sensor        | Use compressed air or vacuum.                                                                                                    | Monthly.                                                |
| Exterior      | Wipe the printer exterior with a lint-free cloth dipped in water.                                                                                                    | As needed.                                              |
| Interior      | Use a brush or vacuum.                                                                                                    | As needed.                                              |

#### Note

- Do not touch the Print Head. If you have touched it, clean it as described above.
- Do not use medical alcohol as it may damage the Print Head. Use isopropyl alcohol or ethanol according to the manufacturer's safety guidelines, as applicable.
- To maintain correct performance, we recommend cleaning the Print Head and sensors every time you install a new ribbon.

#### IMPORTANT

Securely dispose of any printers, components, and supplies if they are no longer going to be used. Ensure there is no jammed paper in the printer and destroy the thermal transfer ribbon if it has retained any visible prints.

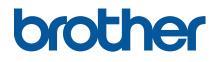

Free Manuals Download Website <u>http://myh66.com</u> <u>http://usermanuals.us</u> <u>http://www.somanuals.com</u> <u>http://www.4manuals.cc</u> <u>http://www.4manuals.cc</u> <u>http://www.4manuals.cc</u> <u>http://www.4manuals.com</u> <u>http://www.404manual.com</u> <u>http://www.luxmanual.com</u> <u>http://aubethermostatmanual.com</u> Golf course search by state

http://golfingnear.com Email search by domain

http://emailbydomain.com Auto manuals search

http://auto.somanuals.com TV manuals search

http://tv.somanuals.com